# **How To Add Company Locations**

- 1. From **Common Info** menu, click **Company Locations**
- 2. From **Search Company Locations** screen click **New** toolbar button
- 3. Enter necessary details on the **Detail** tab. **Location Name** and **Type** fields are required.

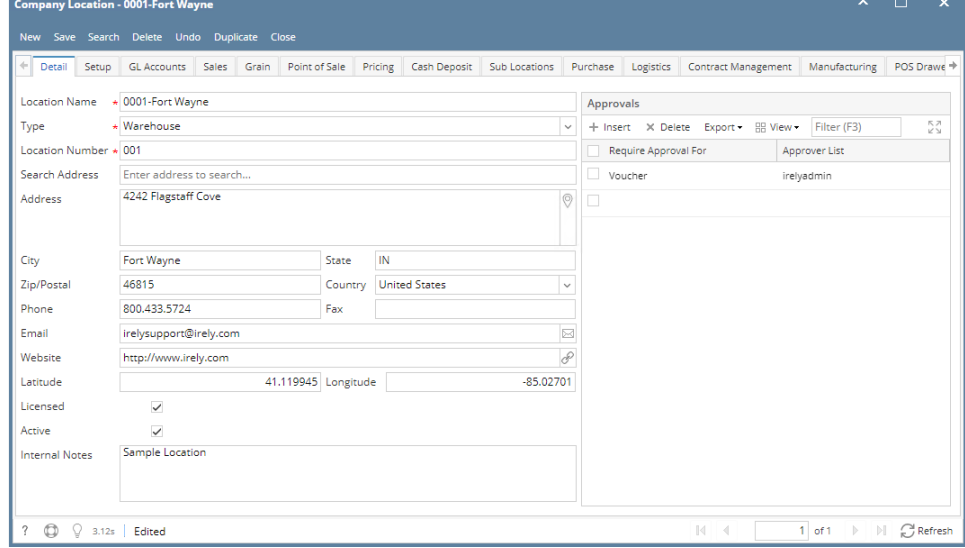

- a. If Origin Integration is enabled, Location Number field is disabled
- b. If Origin Integration is disabled, Location Number field accepts up to 3 numeric characters
- c. When a **Zip/Postal** is selected, **State/Province**, **City**, and **Country** will automatically be filled out. 4. Select necessary options on **Setup** tab

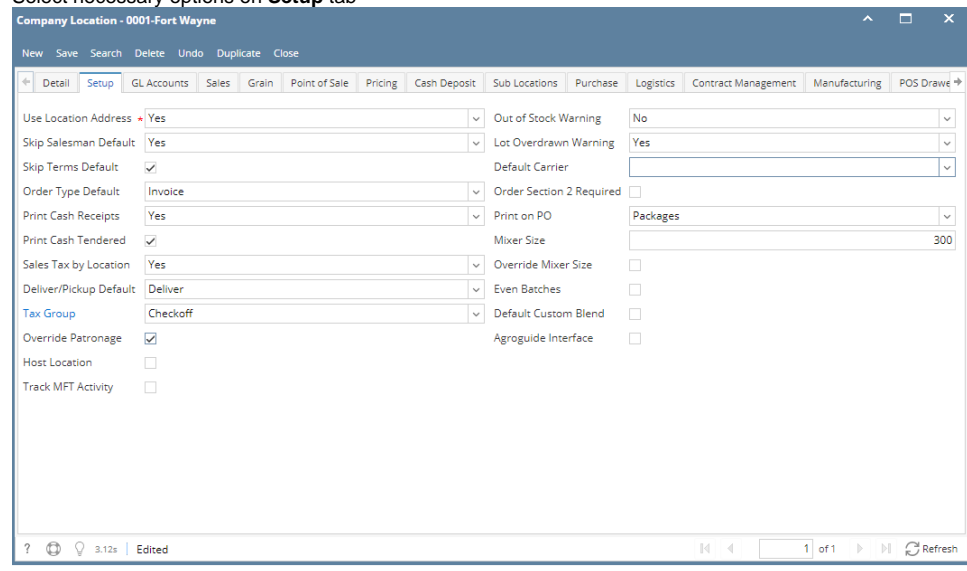

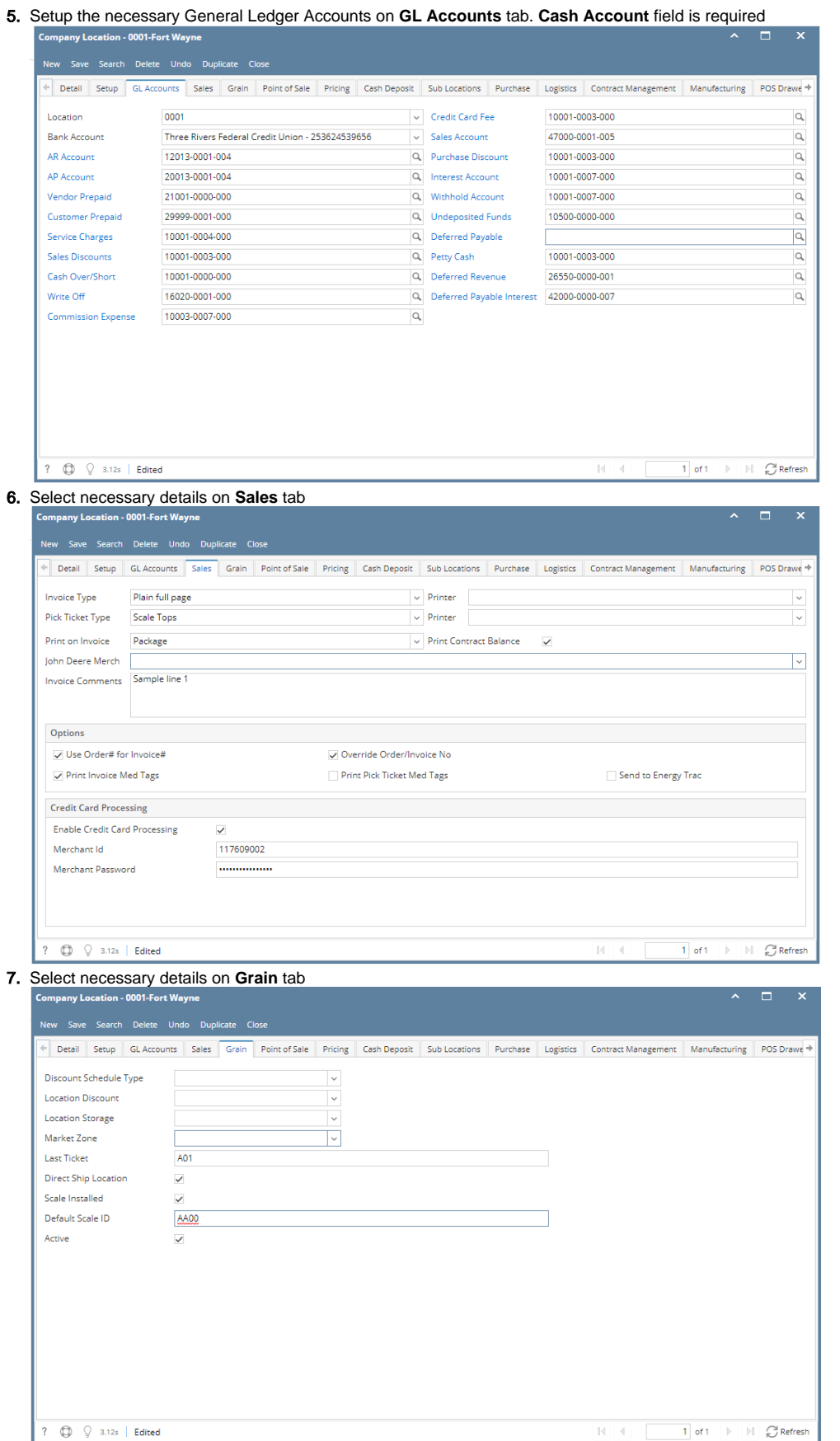

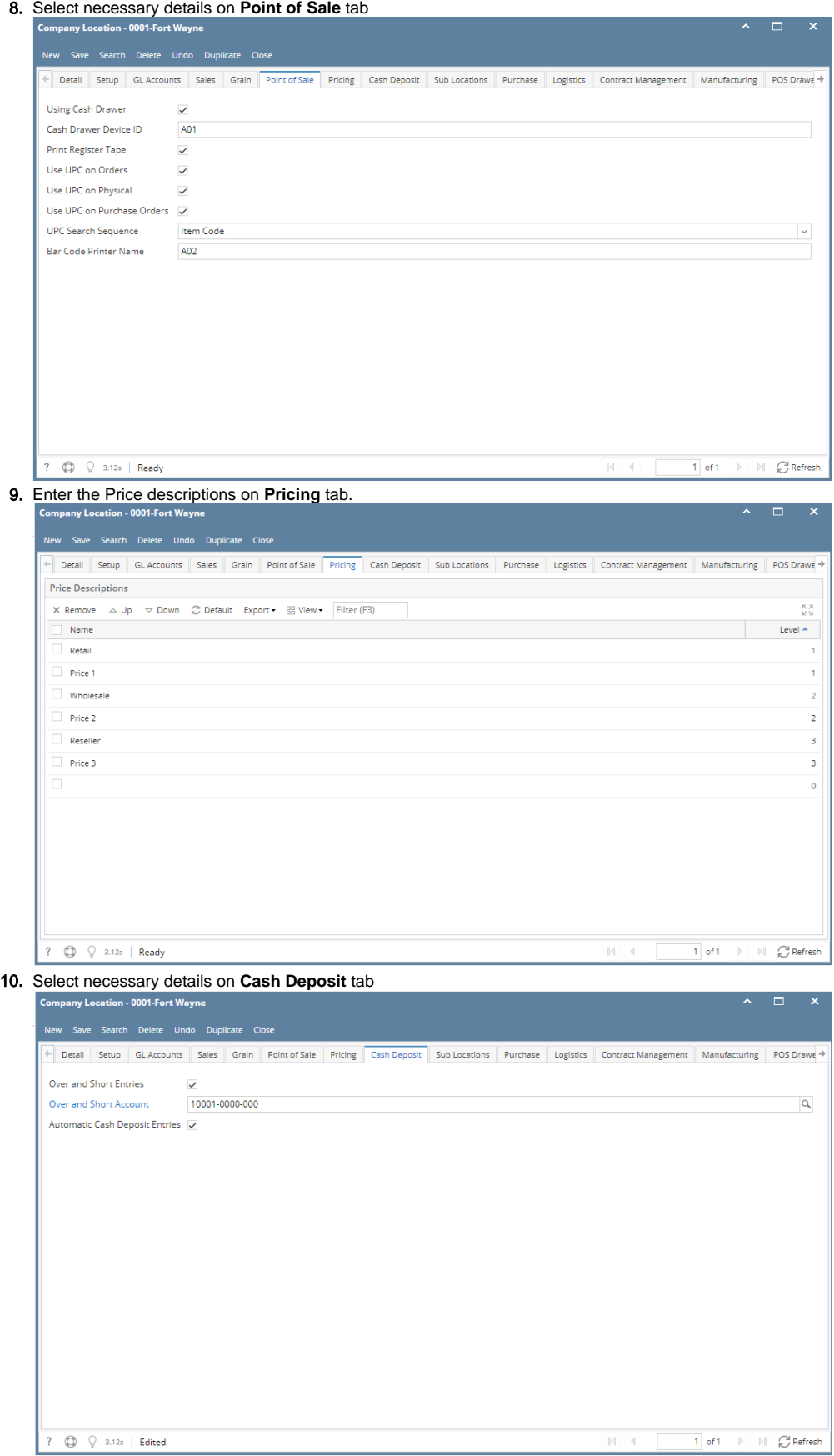

#### 11. Add details on **Sub Location** tab

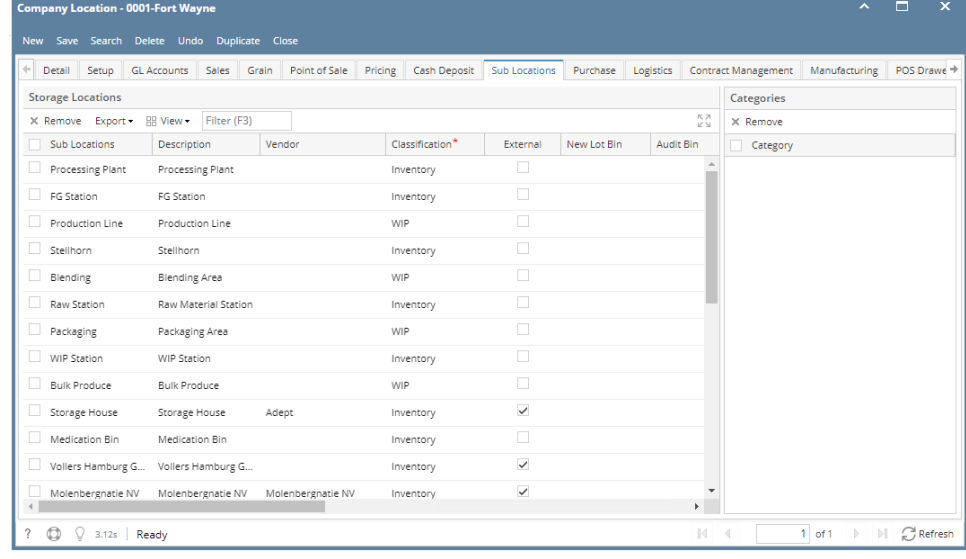

## 12. Add the Withhold Percentage if necessary on **Purchase** tab

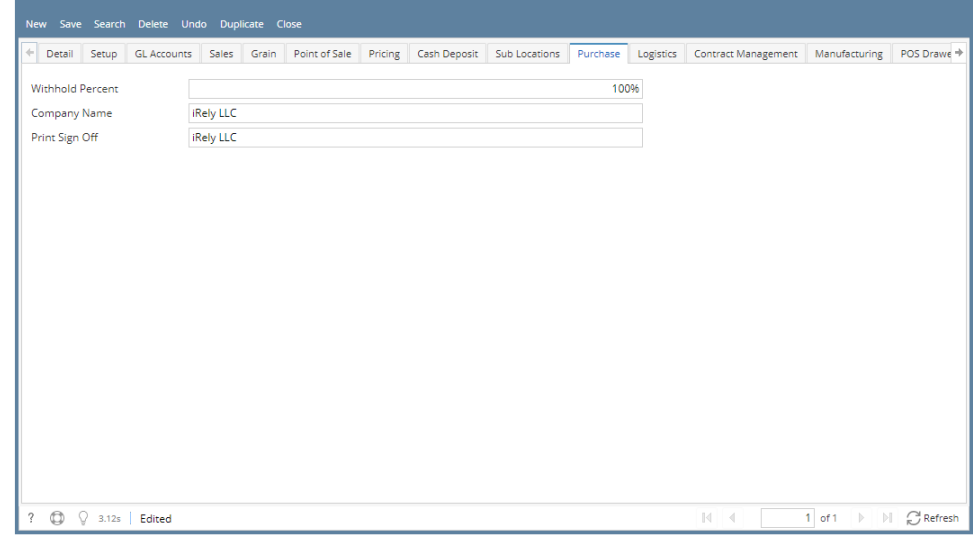

 $\begin{array}{c|c|c|c|c} \hline \quad \bullet & \quad \Box & \quad \times \\ \hline \end{array}$ 

13. Add necessary details on **Logistics** tab

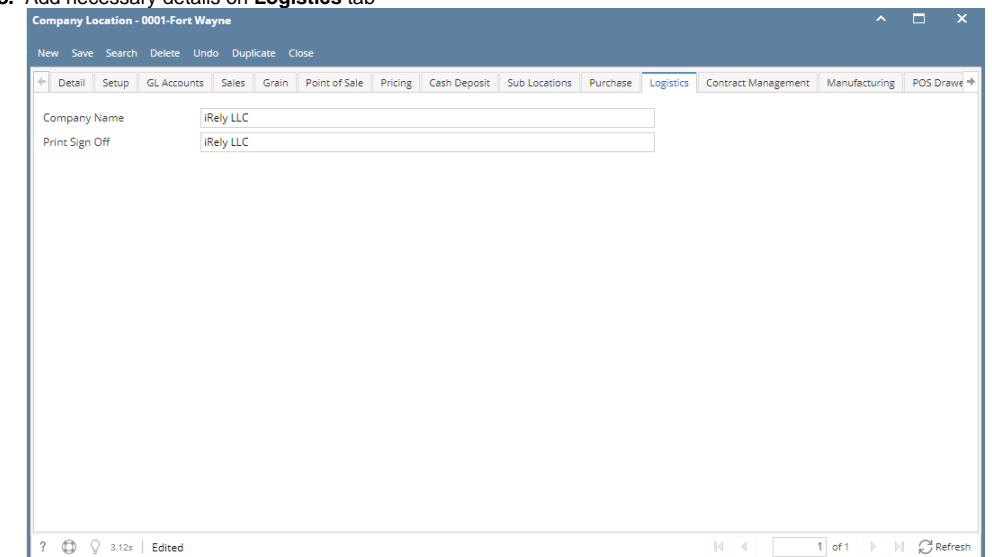

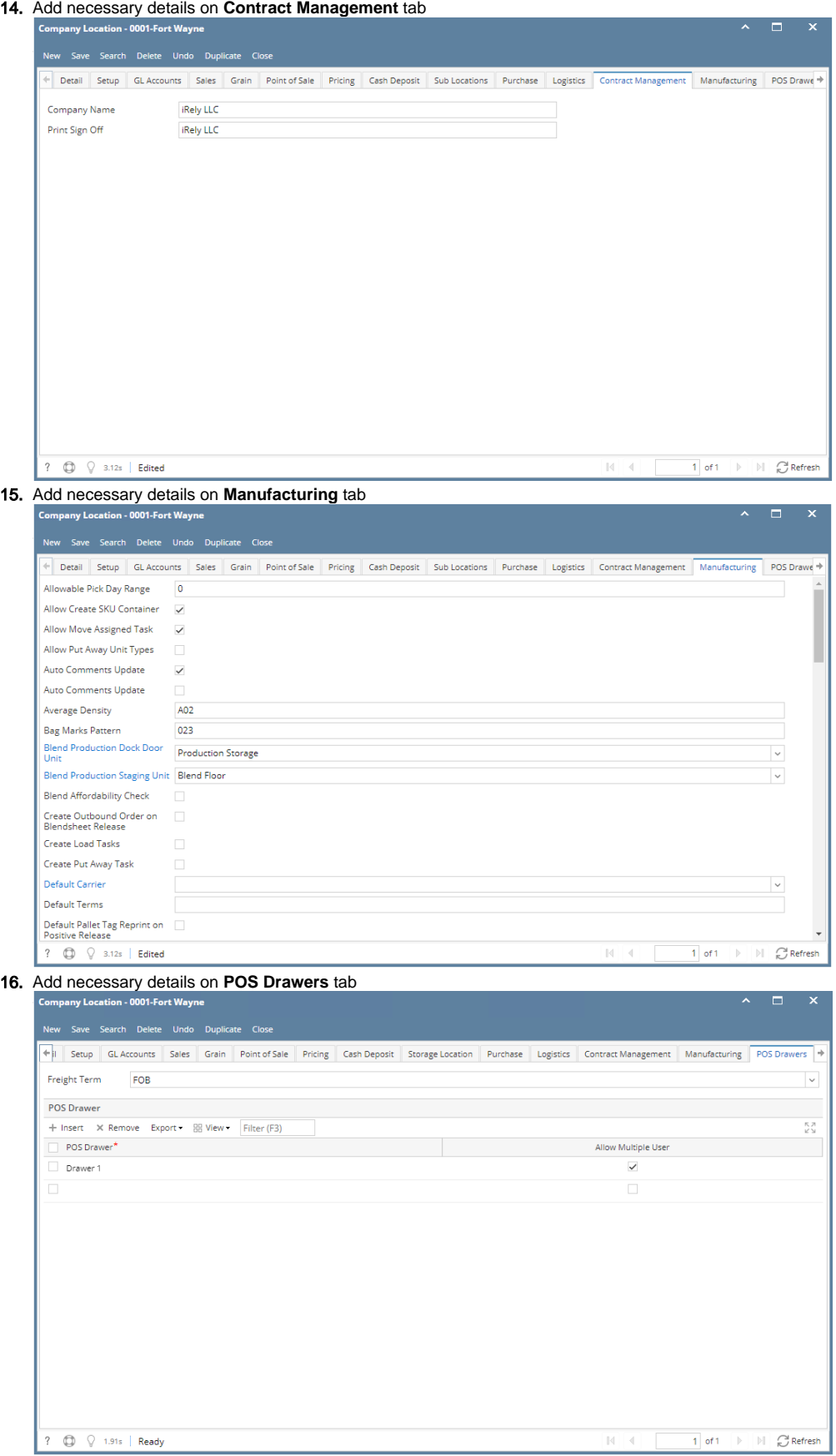

17. Click **Save** toolbar button to save the record

#### 1. From **Common Info** folder, click **Company Locations**

- a. b. If there are existing records, **Search Company Locations** screen will open If there is no existing record, the new **Company Locations** screen will open
- 2. From **Search Company Locations** screen click **New** toolbar button
- 3. Enter necessary details on the **Detail** tab. **Location Name** and **Type** fields are required.

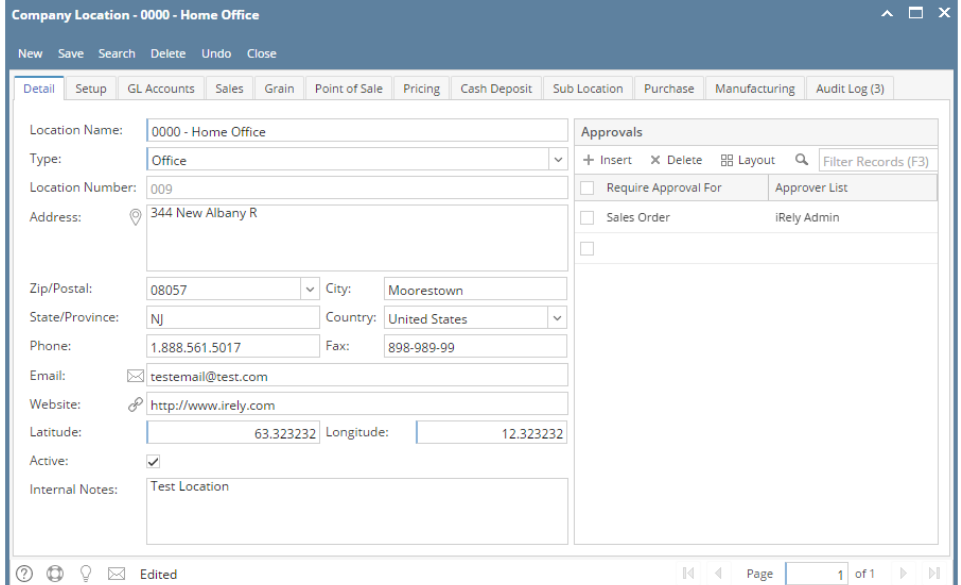

- a. If Origin Integration is enabled, Location Number field is disabled
- b. If Origin Integration is disabled, Location Number field accepts up to 3 numeric characters
- c. When a **Zip/Postal** is selected, **State/Province**, **City**, and **Country** will automatically be filled out.
- 4. Select necessary options on **Setup** tab

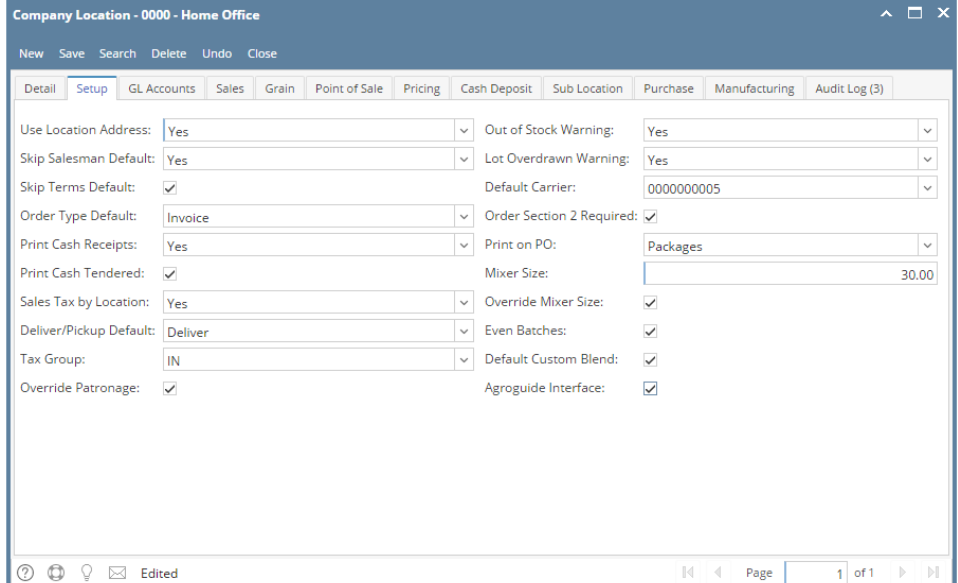

#### 5. Setup the necessary General Ledger Accounts on **GL Accounts** tab. **Cash Account** field is required

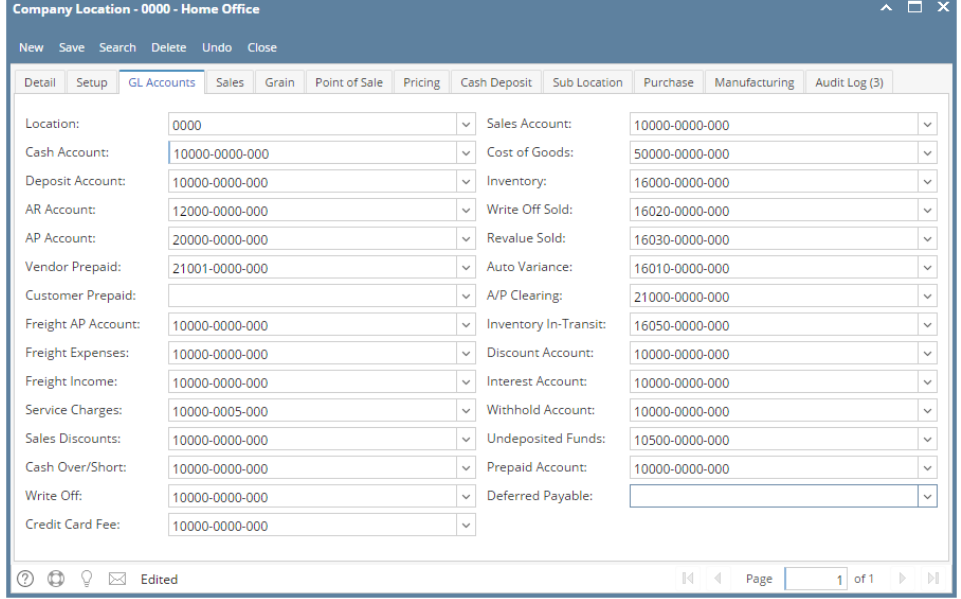

6. Select necessary details on **Sales** tab

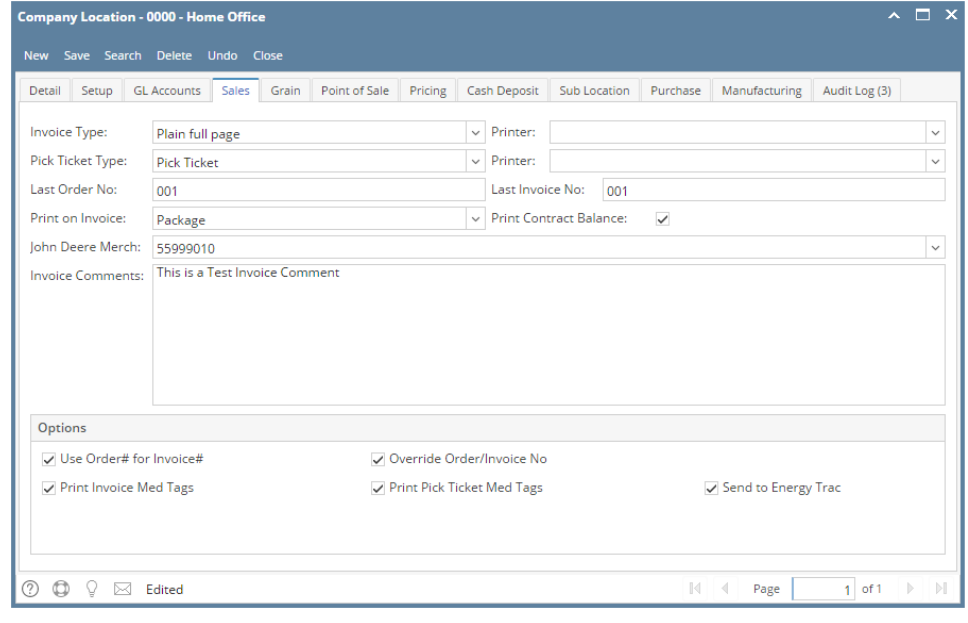

## 7. Select necessary details on **Grain** tab

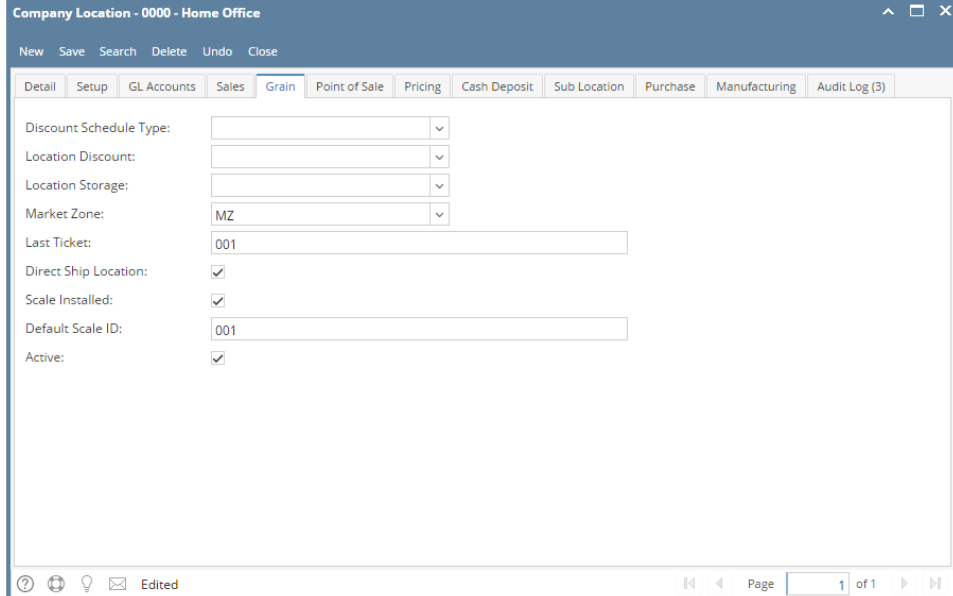

8. Select necessary details on **Point of Sale** tab

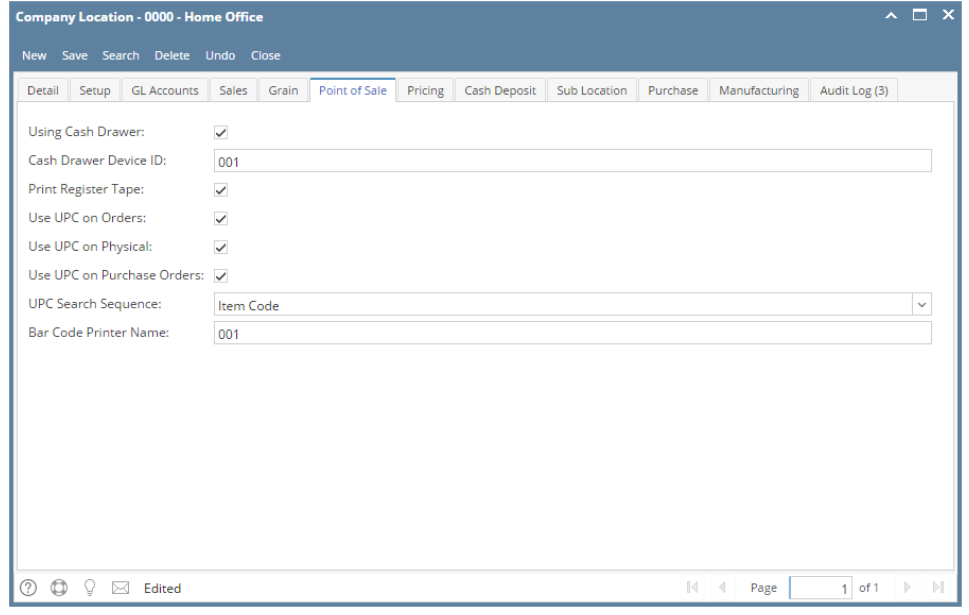

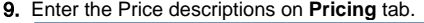

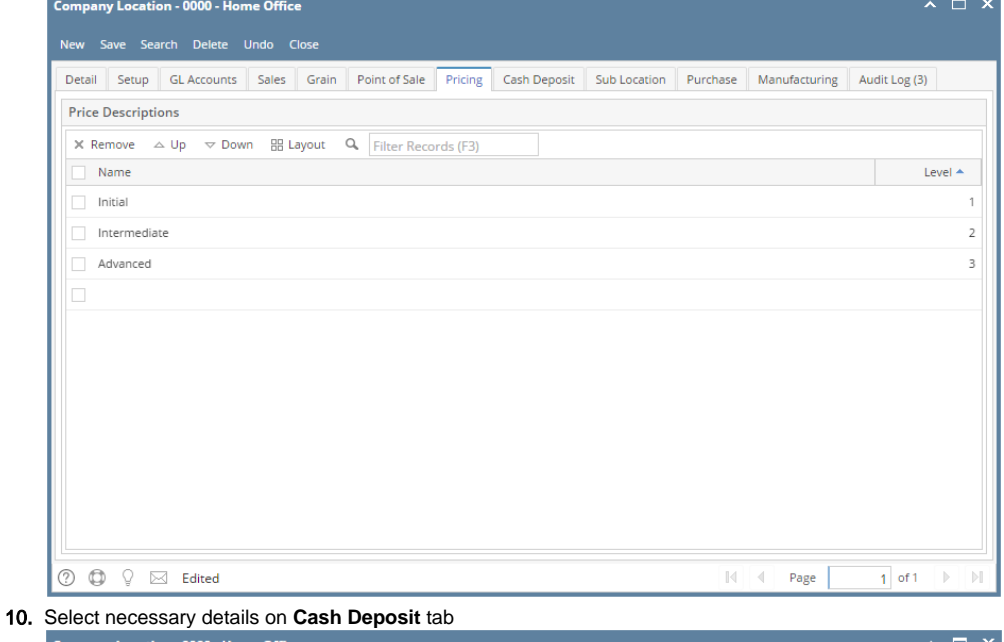

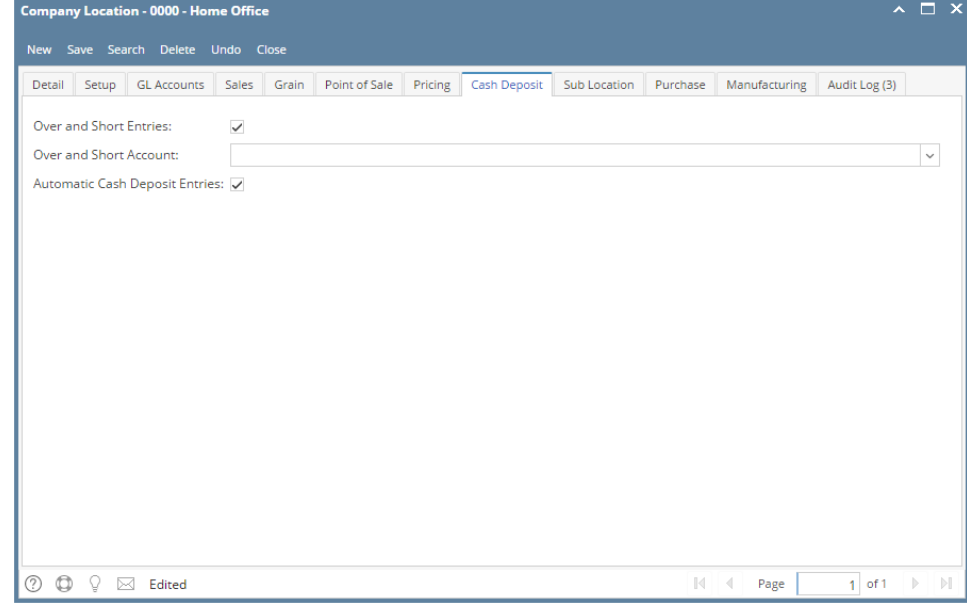

## 11. Add details on **Sub Location** tab

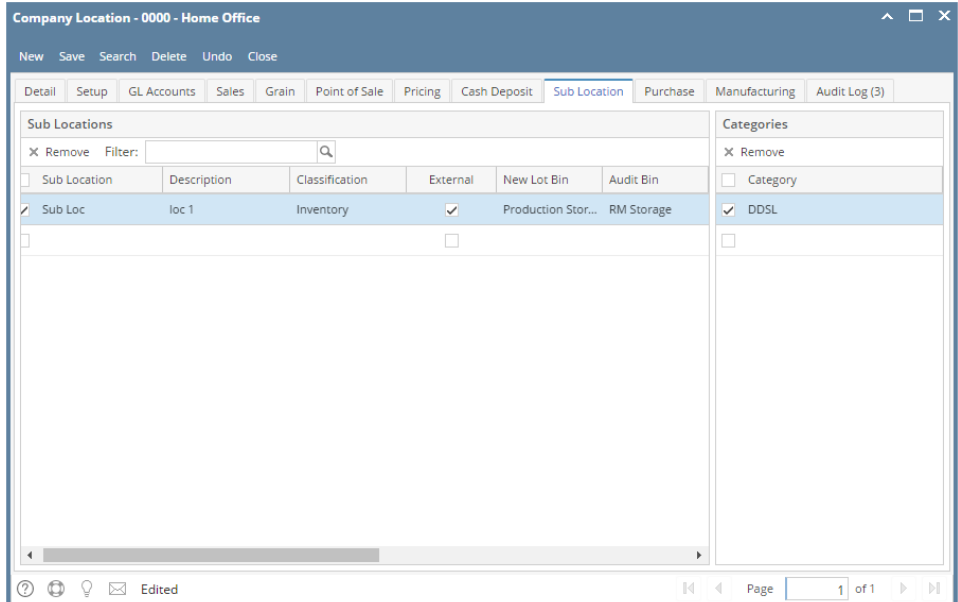

12. Add the Withhold Percentage if necessary on **Purchase** tab

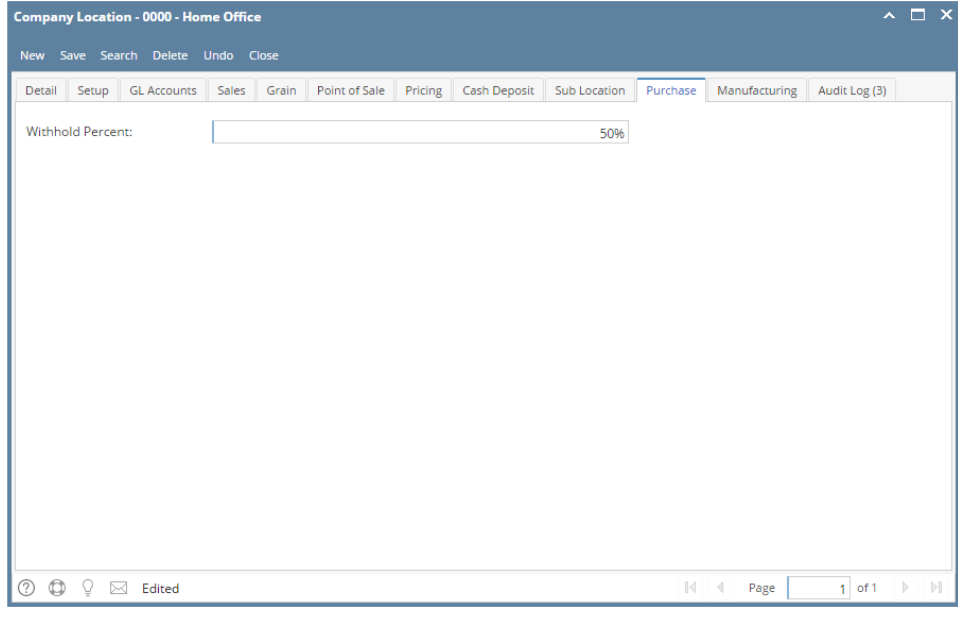

#### 13. Add necessary details on **Manufacturing** tab

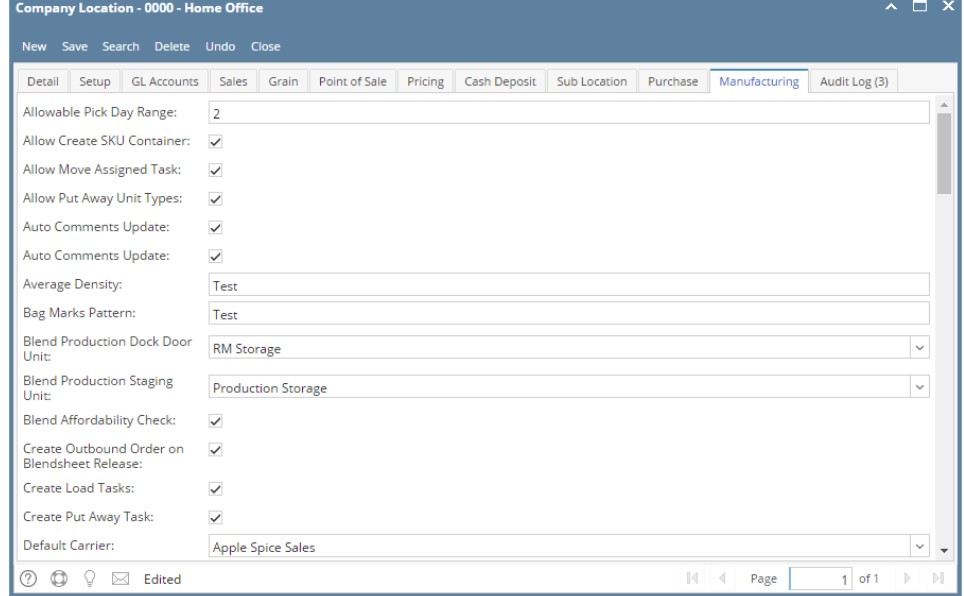

- 14. Click **Save** toolbar button to save the record
- From **Common Info** folder, click **Company Locations**
	- 1. 2. If there are existing records, **Search Company Locations** screen will open If there is no existing record, the new **Company Locations** screen will open
- From **Search Company Locations** screen click **New** toolbar button
- Enter necessary details on the **Detail** tab. **Location Name** and **Type** fields are required.

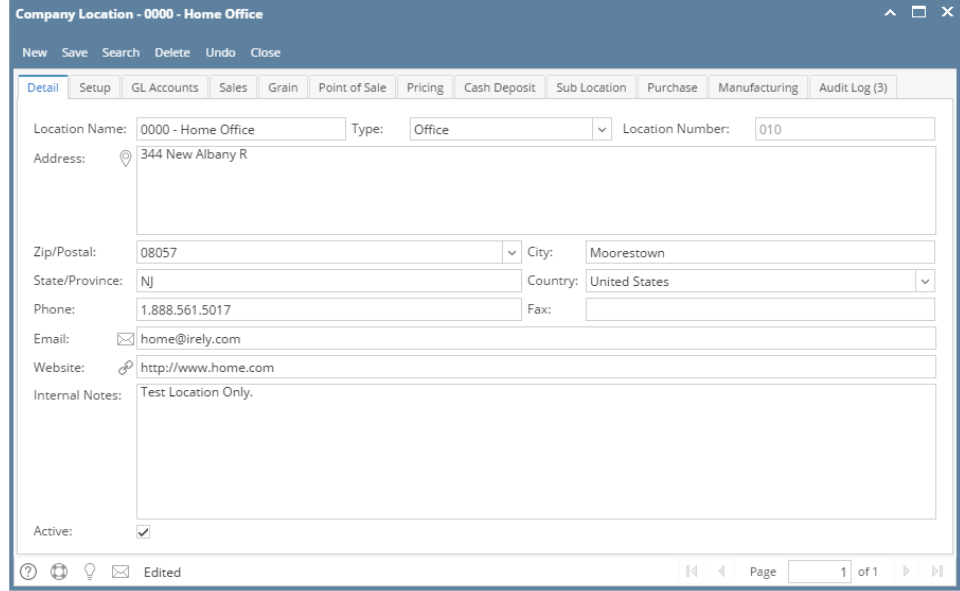

- 1. If Origin Integration is enabled, Location Number field is disabled
- 2. If Origin Integration is disabled, Location Number field accepts up to 3 numeric characters
- 3. When a **Zip/Postal** is selected, **State/Province**, **City**, and **Country** will automatically be filled out.

## Select necessary options on **Setup** tab

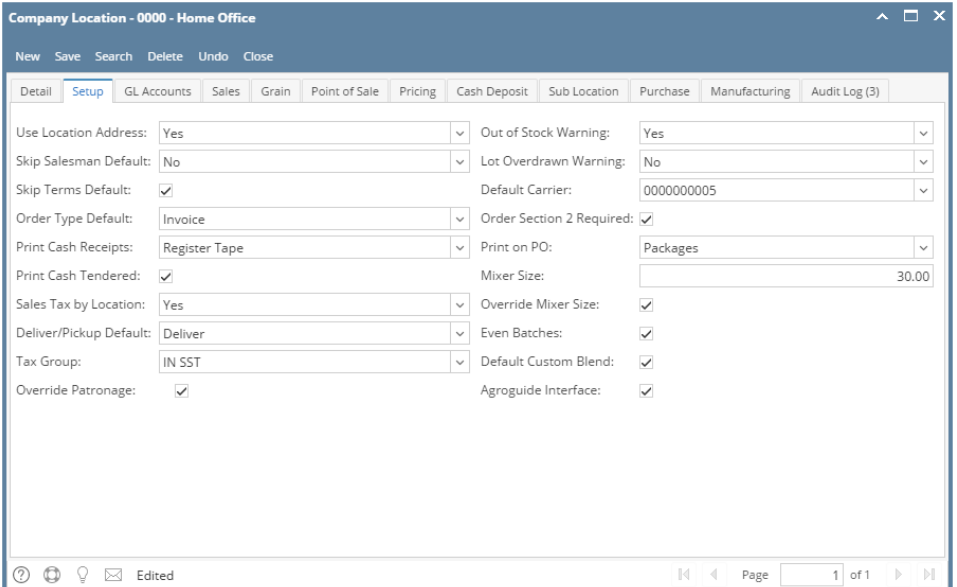

Setup the necessary General Ledger Accounts on **GL Accounts** tab. **Cash Account** field is required

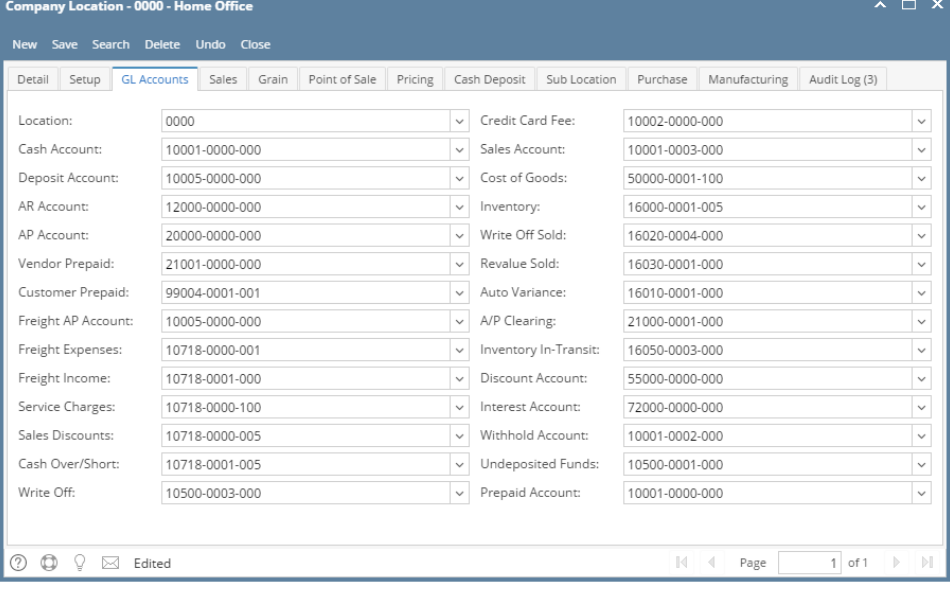

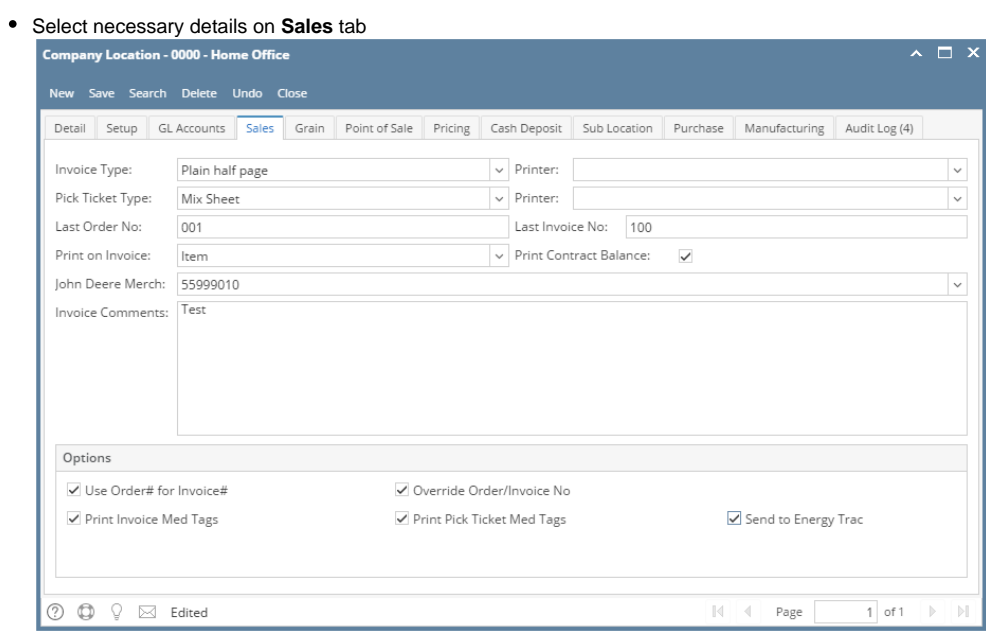

# Select necessary details on **Grain** tab

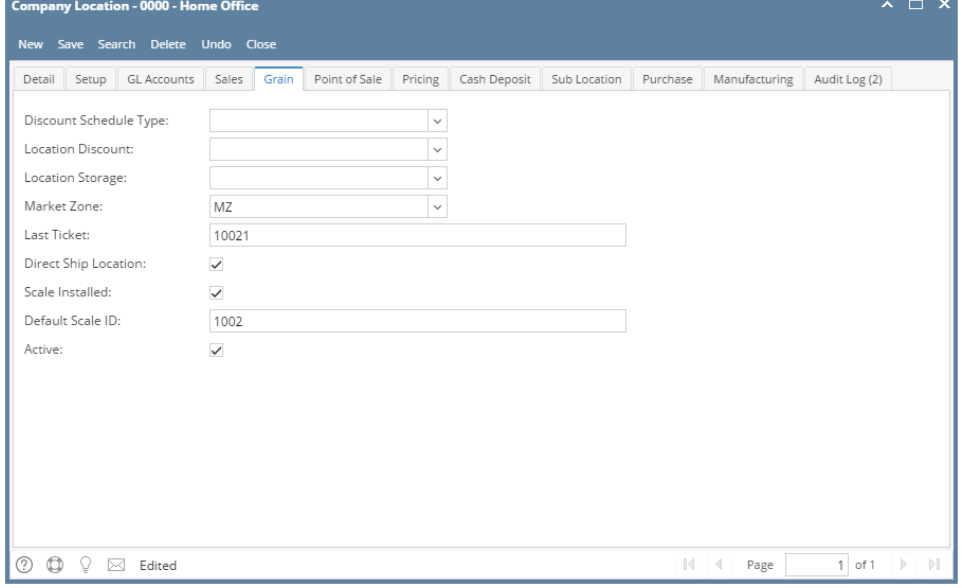

# Select necessary details on **Point of Sale** tab

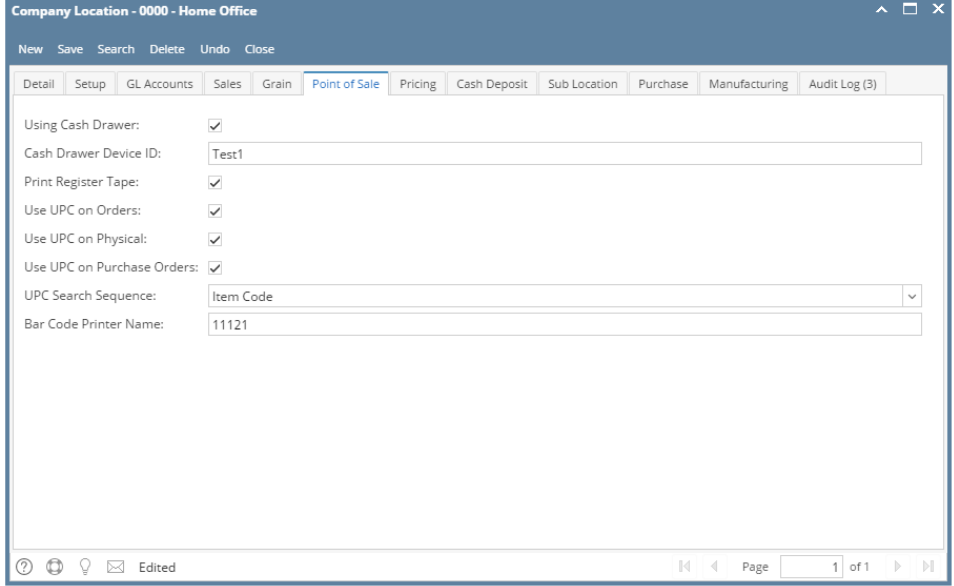

# Enter the Price descriptions on **Pricing** tab.

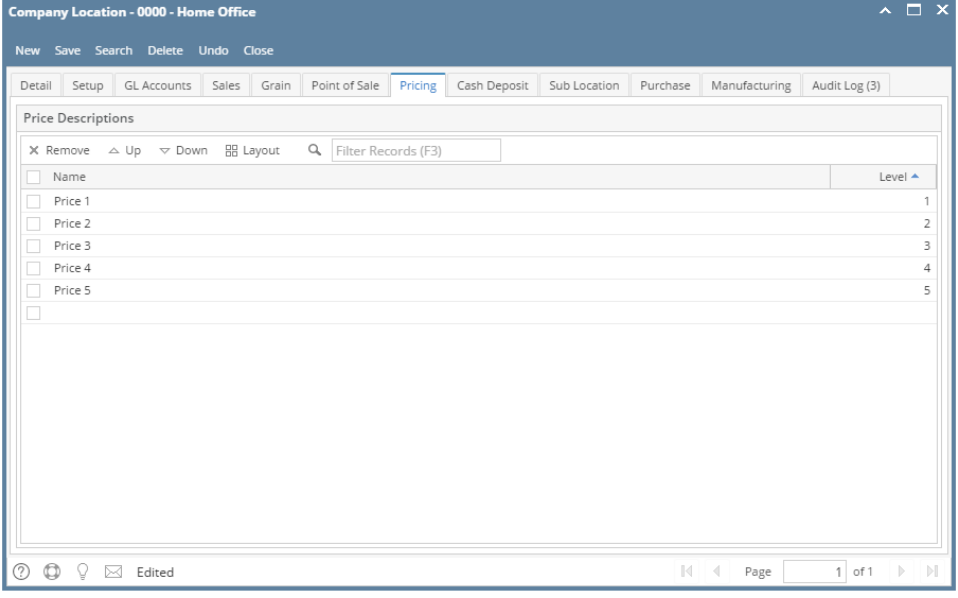

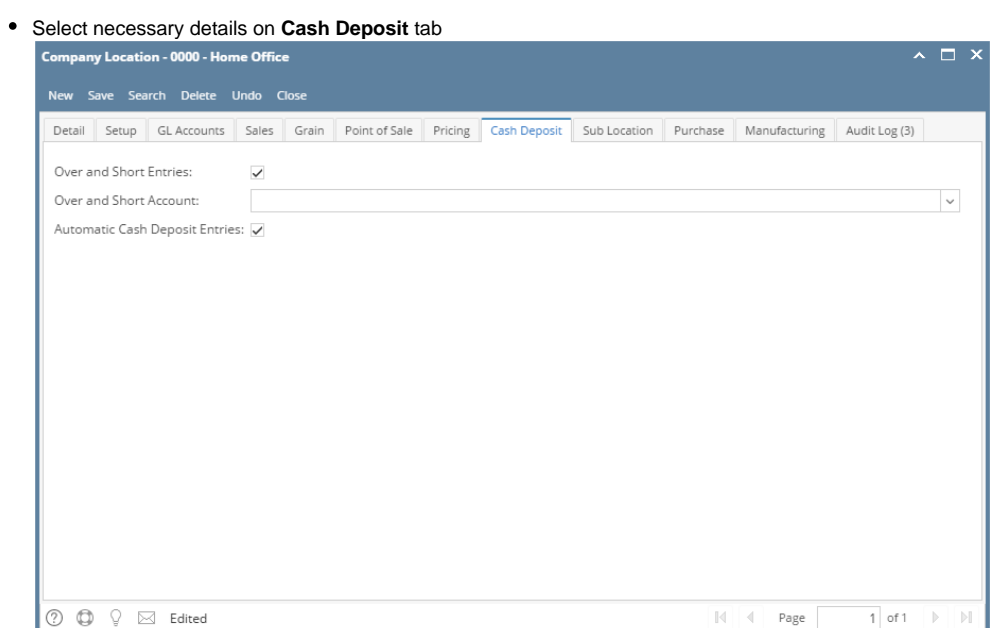

Add details on **Sub Location** tab

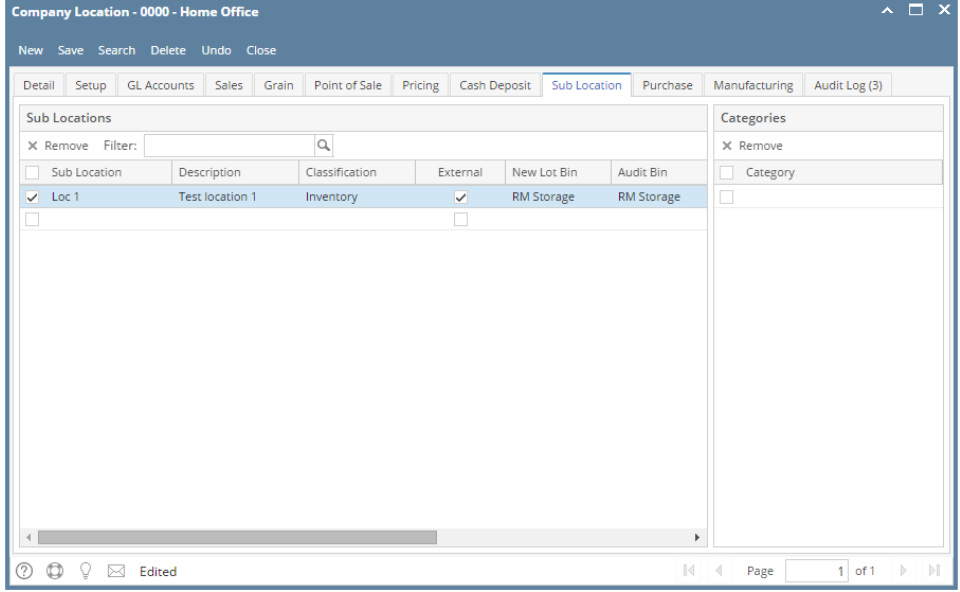

Add the Withhold Percentage if necessary on **Purchase** tab

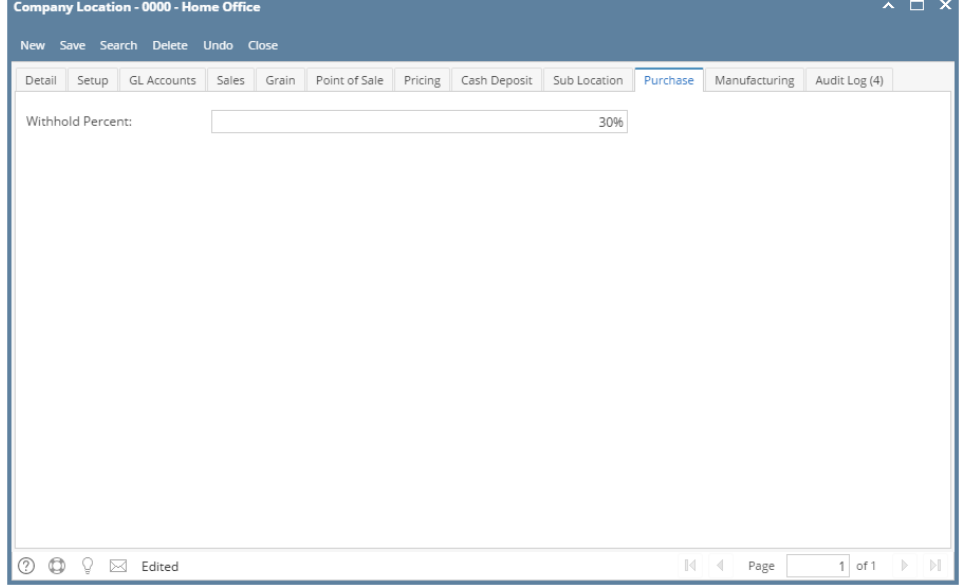

Add necessary details on **Manufacturing** tab

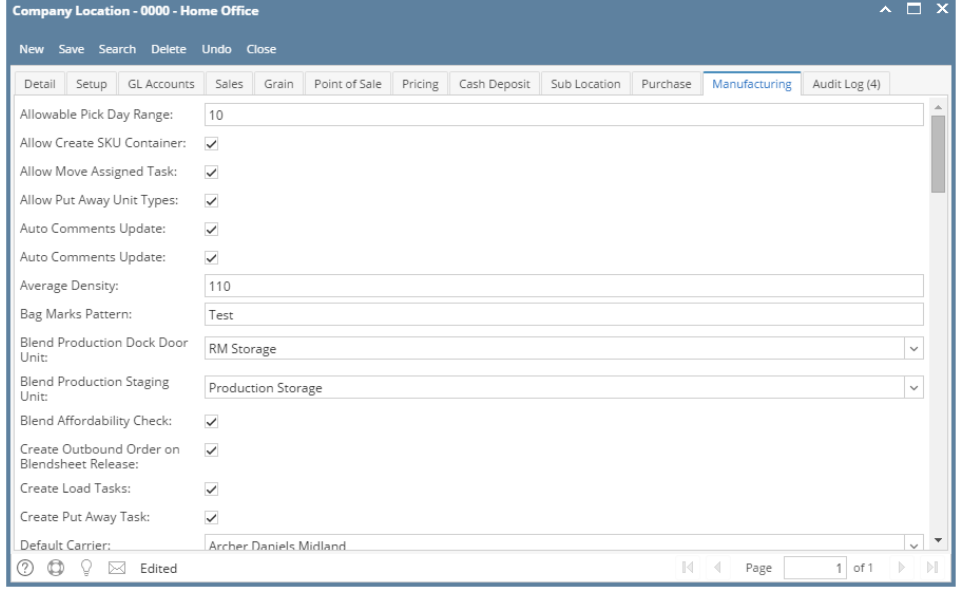

- Click **Save** toolbar button to save the record
- 1. From **Common Info** folder, click **Company Locations**
	- a. If there are existing records, **Search Company Locations** screen will open
	- b. If there is no existing record, the new **Company Locations** screen will open
- 2. From **Search Company Locations** screen click **New** toolbar button

#### 3. Enter necessary details on the **Detail** tab. **Location Name** and **Type** fields are required.

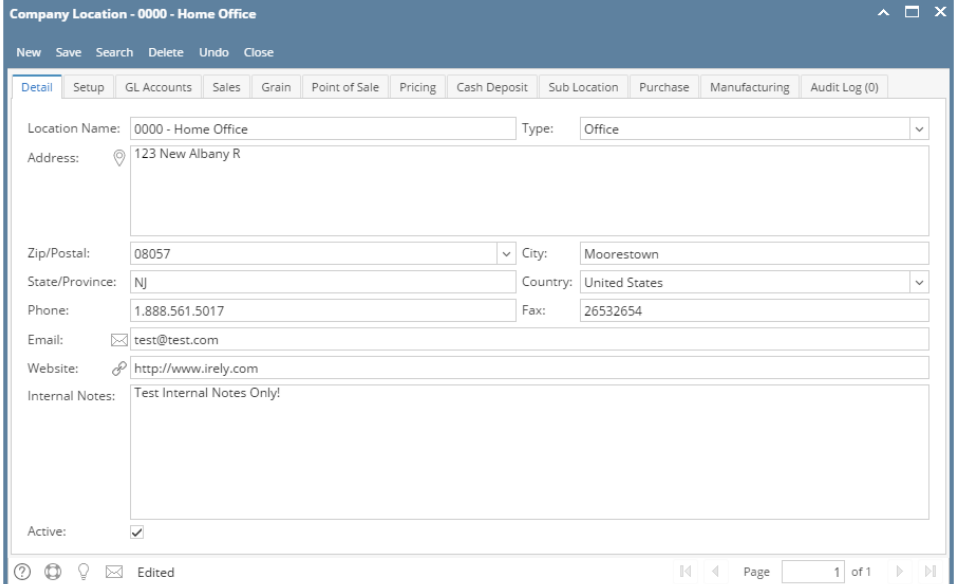

 When a **Zip/Postal** is selected, **State/Province**, **City**, and **Country** will automatically be filled out. Select necessary options on **Setup** tab

4.

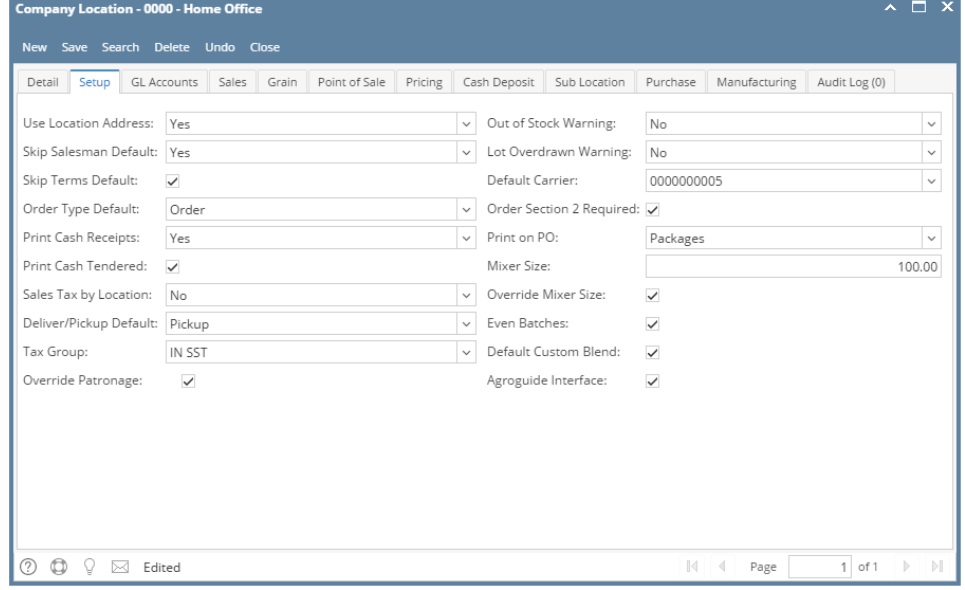

#### 5. Setup the necessary General Ledger Accounts on **GL Accounts** tab. **Cash Account** field is required

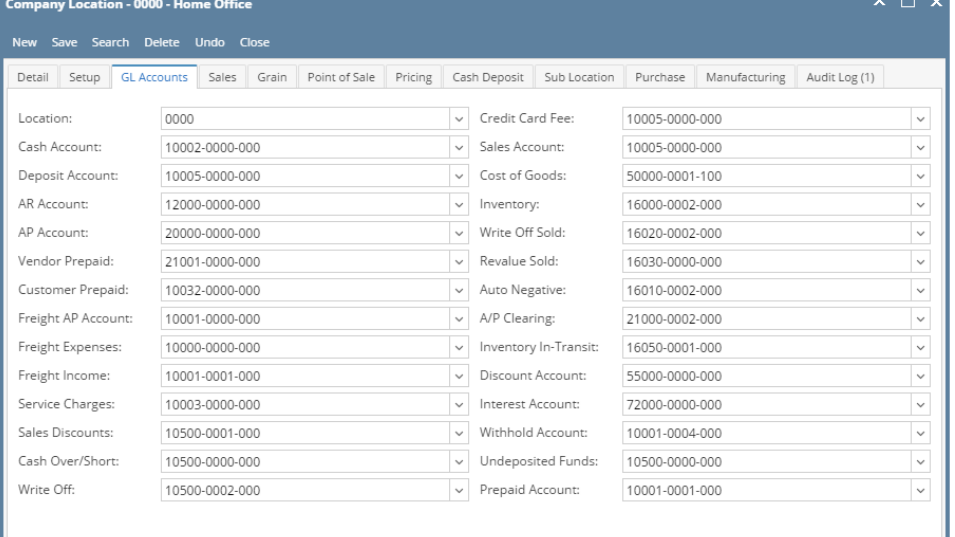

÷

# 6. Select necessary details on **Sales** tab

**O O** ♀ ⊠ Edited

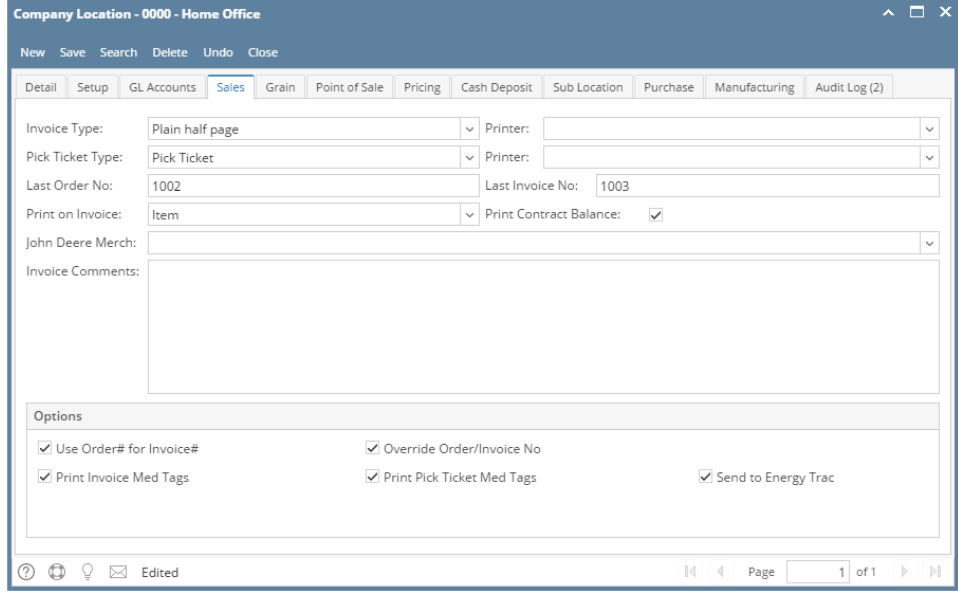

## 7. Select necessary details on **Grain** tab

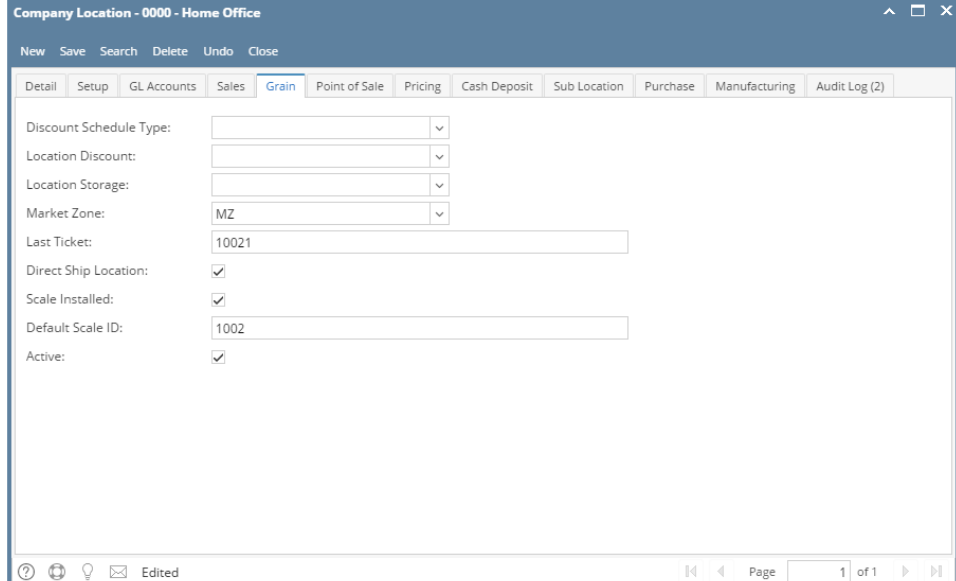

#### 8. Select necessary details on **Point of Sale** tab

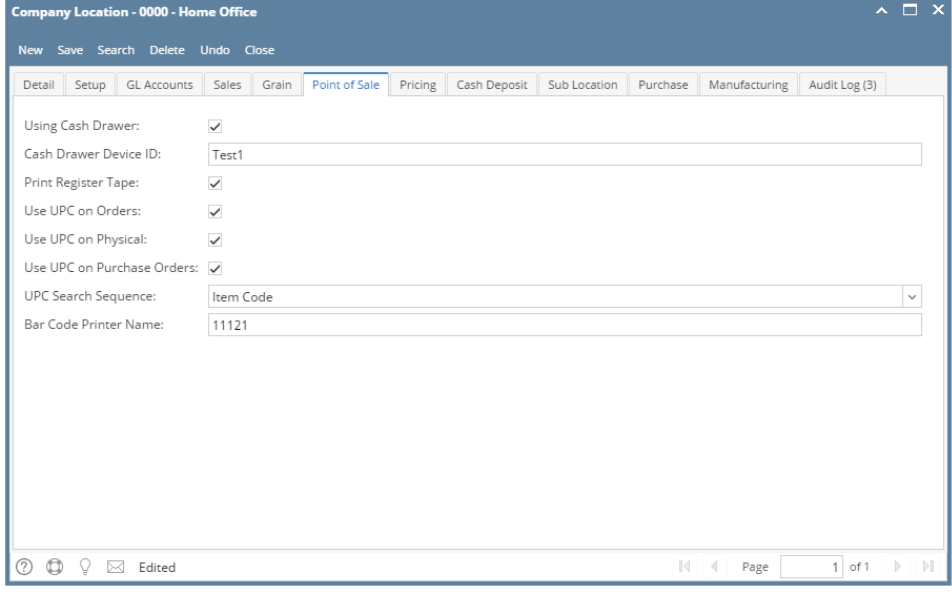

## 9. Enter the Price descriptions on **Pricing** tab.

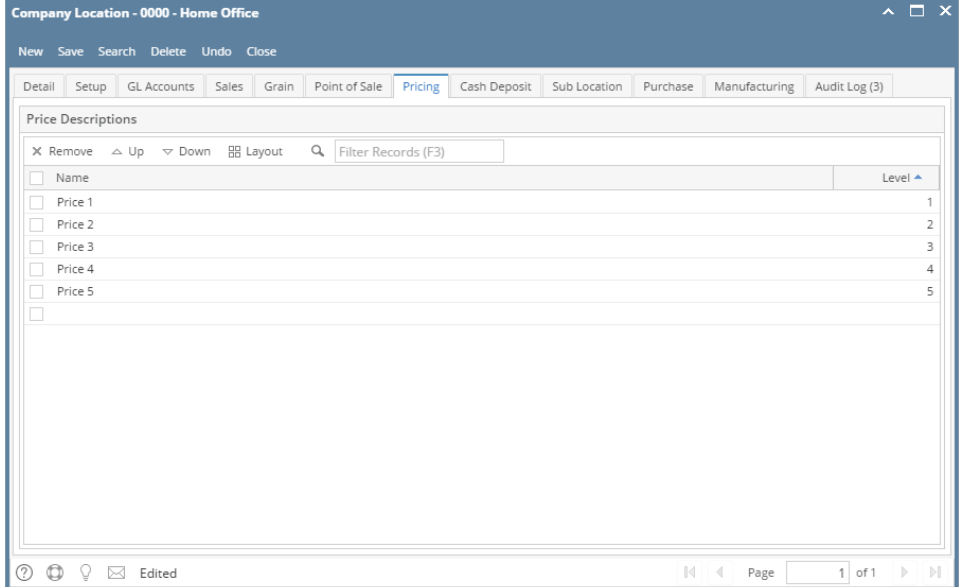

## 10. Select necessary details on **Cash Deposit** tab

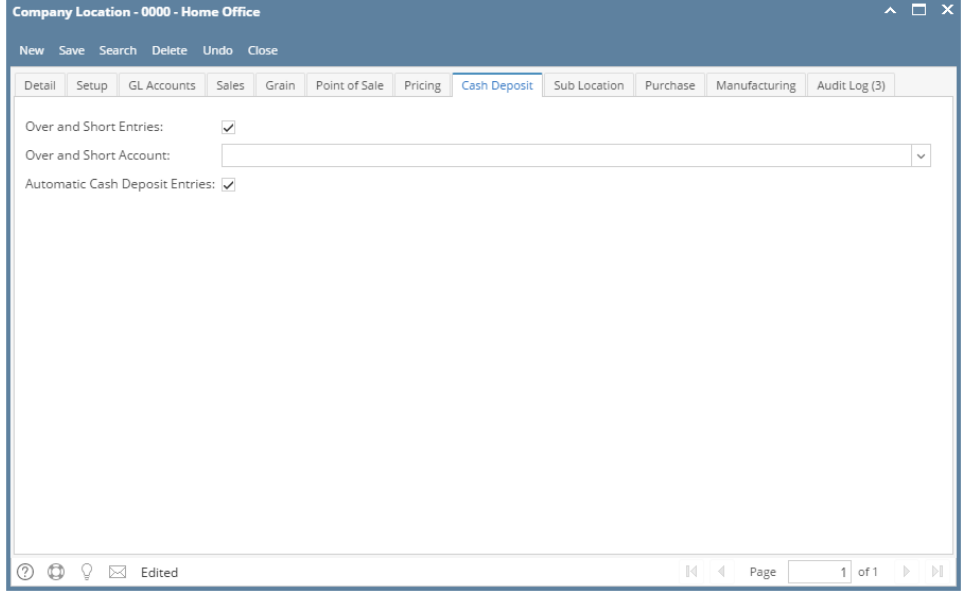

## 11. Add details on **Sub Location** tab

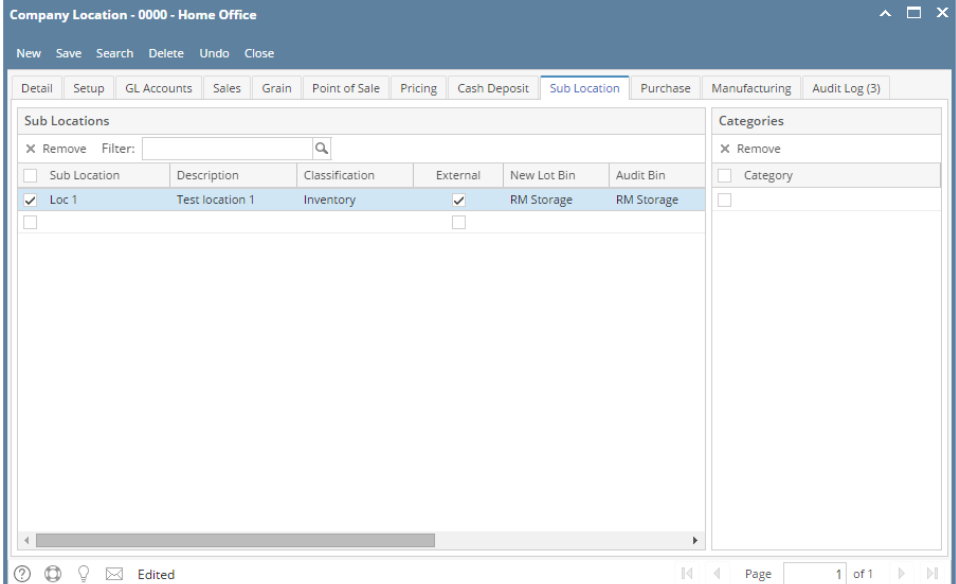

12. Add the Withhold Percentage if necessary on **Purchase** tab

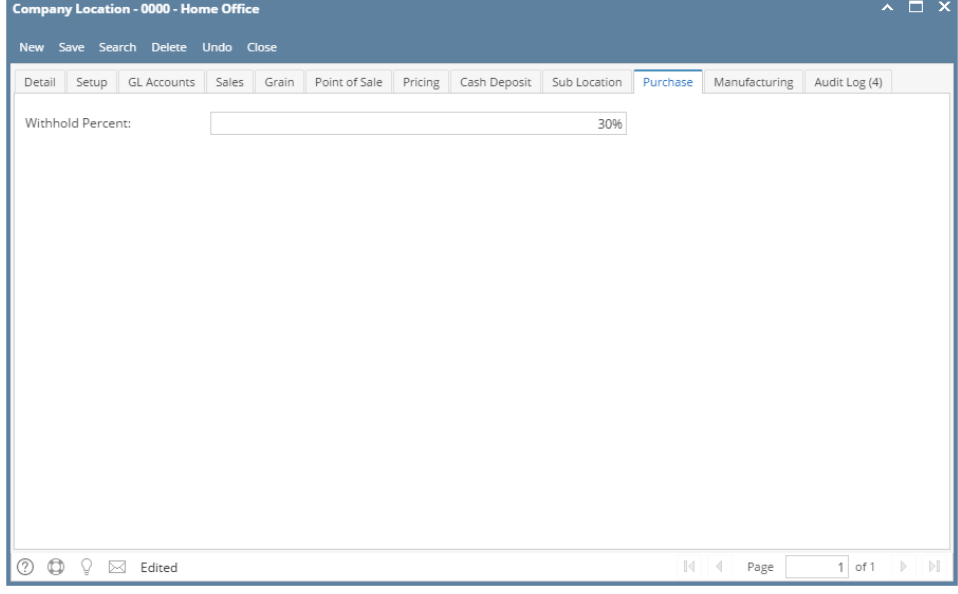

#### 13. Add necessary details on **Manufacturing** tab

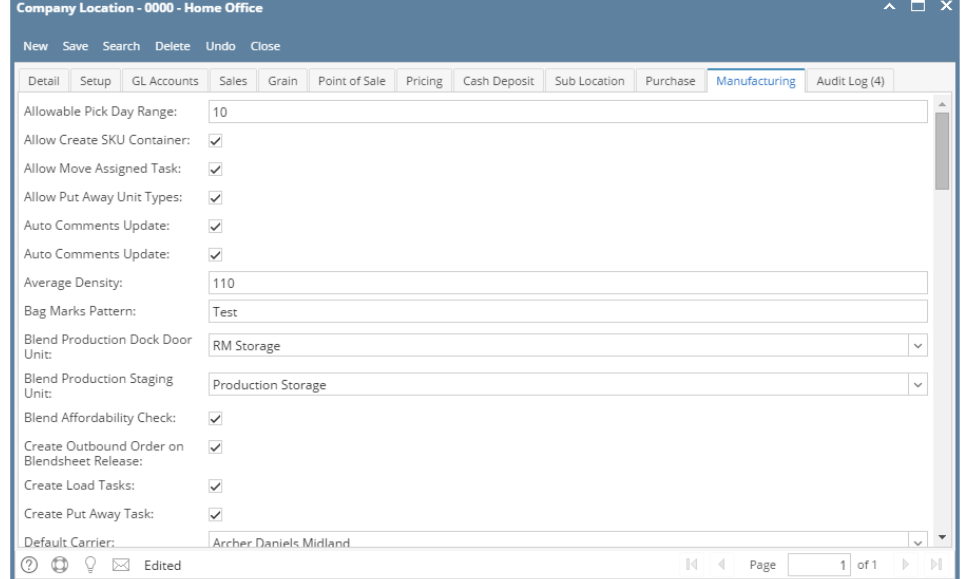

14. Click **Save** toolbar button to save the record

- 1. From **Common Info** folder, click **Company Locations**
	- a. If there are existing records, **Search Company Locations** screen will open
	- b. If there is no existing record, the new **Company Locations** screen will open
- 2. From **Search Company Locations** screen click **New** toolbar button
- 3. Enter necessary details on the **Detail** tab

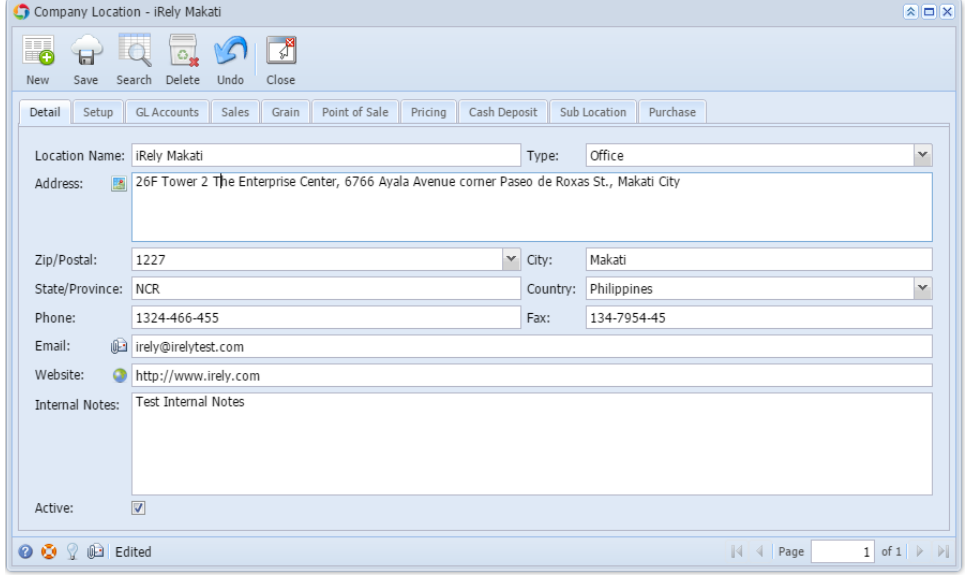

When a **Zip/Postal** is selected, **State/Province**, **City**, and **Country** will automatically be filled out.

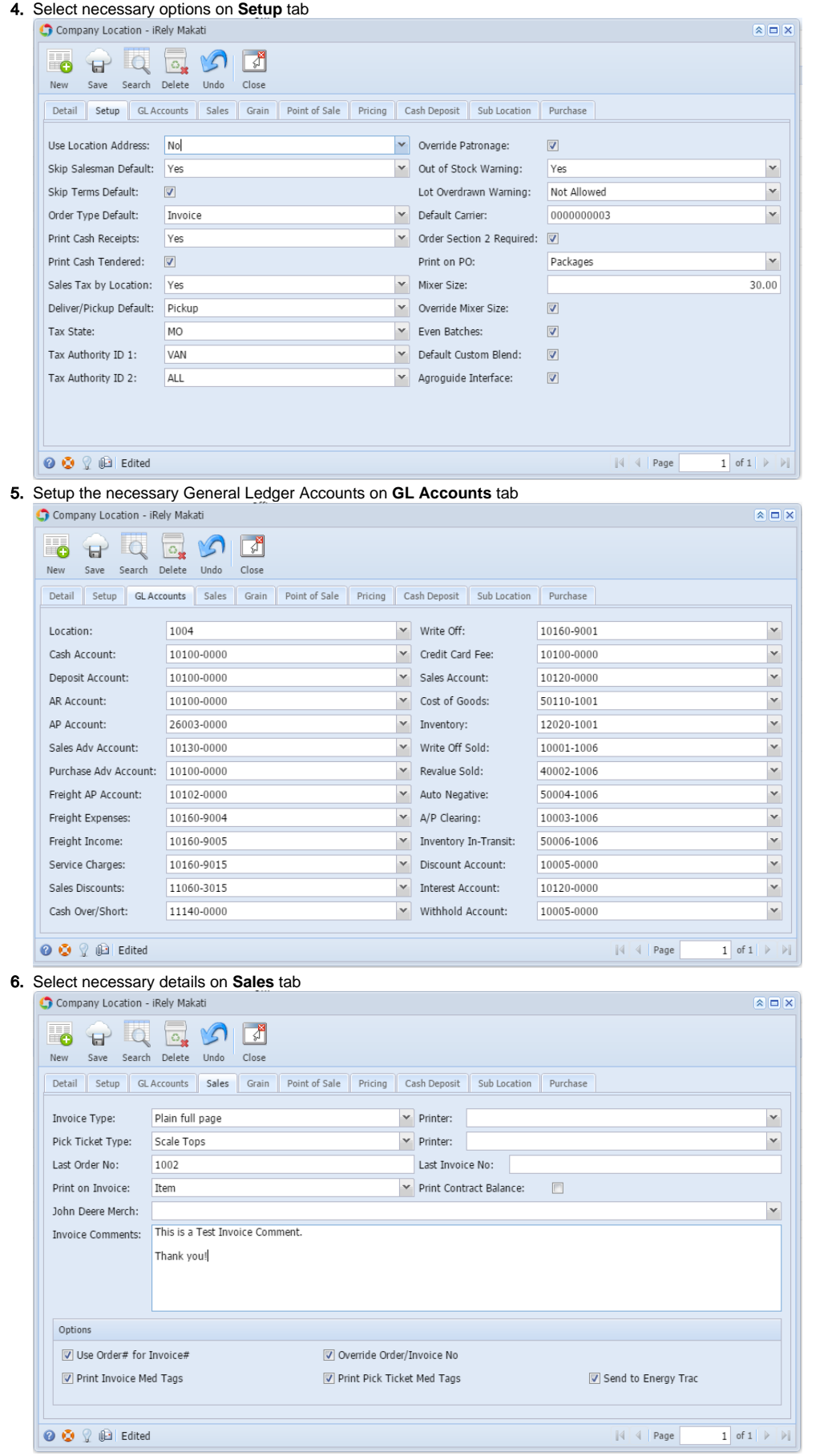

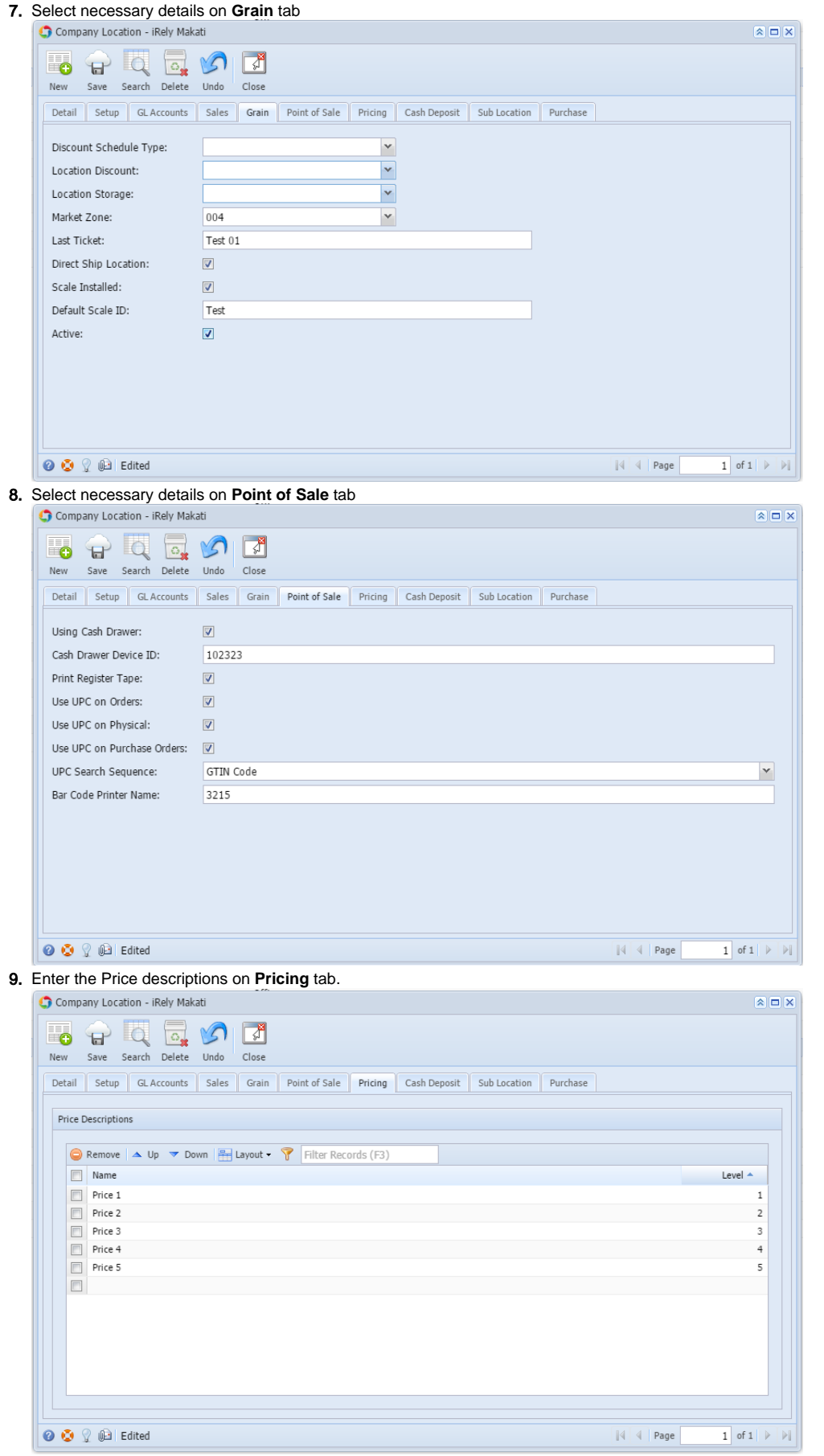

10. Select necessary details on **Cash Deposit** tab

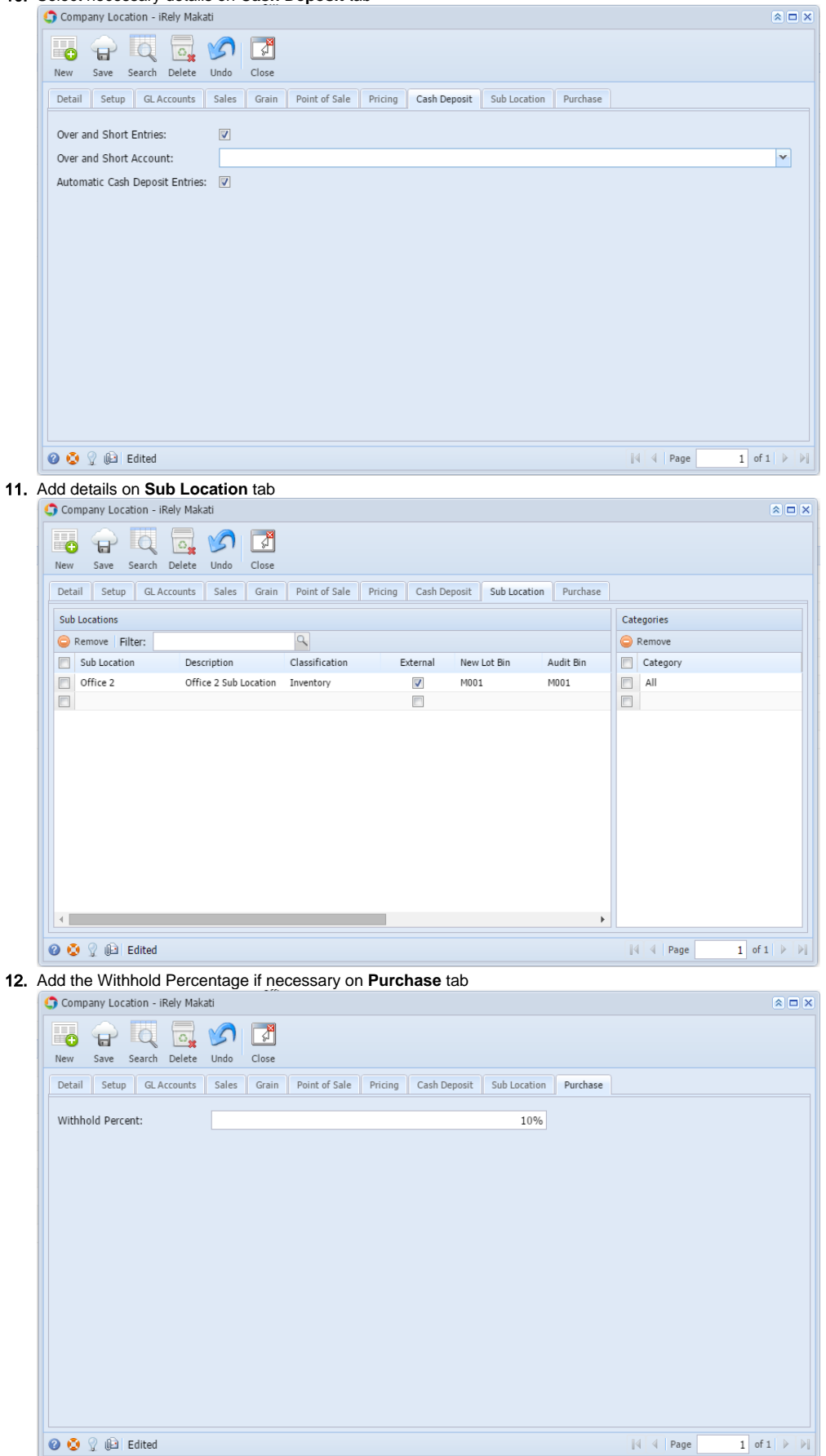

13. Click **Save** toolbar button to save the record

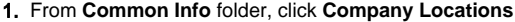

- a. If there are existing records, **Search Company Locations** screen will open
	- b. If there is no existing record, the new **Company Locations** screen will open
- 2. From **Search Company Locations** screen click **New** toolbar button
- 3. Enter necessary details on the **Detail** tab

Deliver/Pickup Default: Pickup

MO

WIL

Tax State:

Tax Authority ID 1:

Tax Authority ID 2:

O O Q | Ready

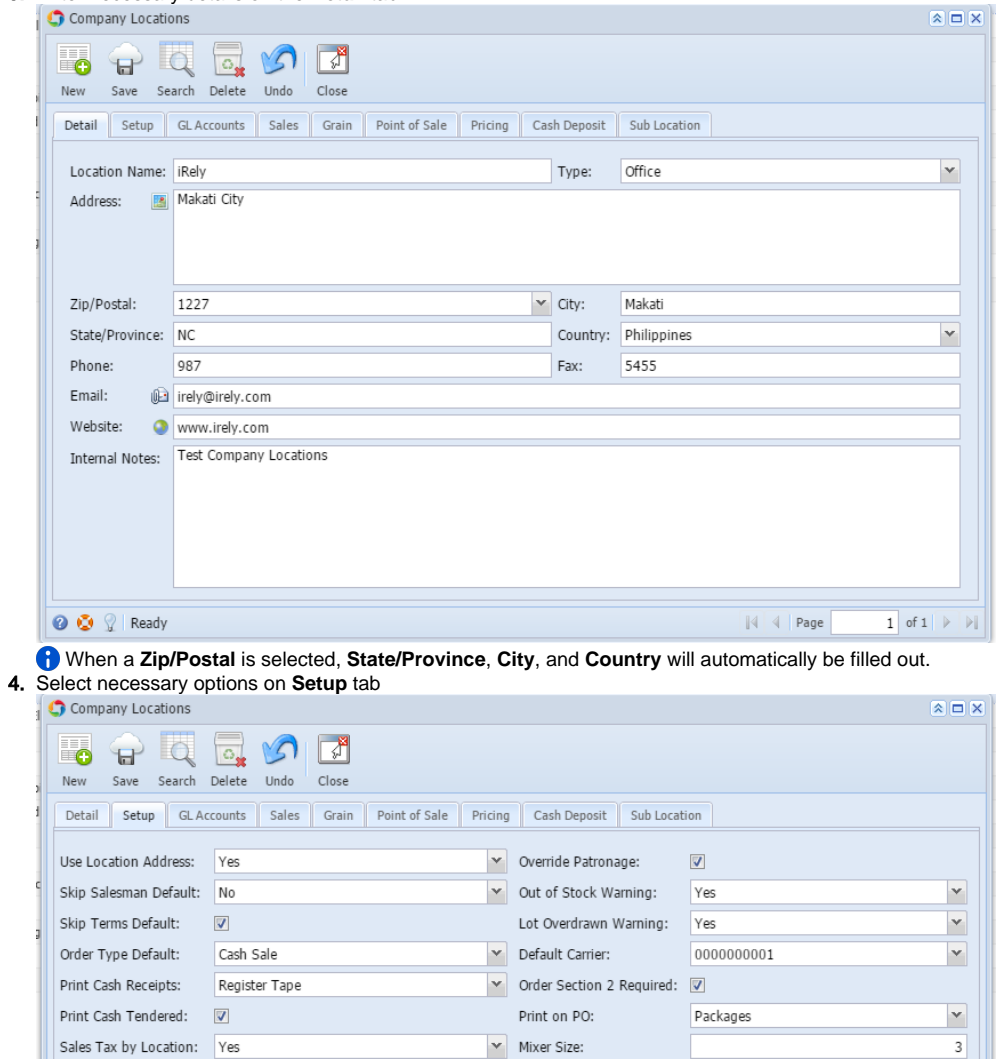

V Override Mixer Size:

Default Custom Blend:

 $\blacktriangleright$  Agroguide Interface:

Location Active:

 $\blacktriangleright$  Even Batches:

 $\overline{\mathbf{v}}$ 

 $\overline{\mathbf{v}}$ 

 $\overline{\mathbf{v}}$ 

 $\overline{\mathbf{v}}$ 

 $\overline{\mathbf{v}}$ 

 $\mathbb{N}$   $\leftarrow$  Page

 $1$  of  $1$   $\triangleright$   $\triangleright$ 

5. Setup the necessary General Ledger Accounts on **GL Accounts** tab

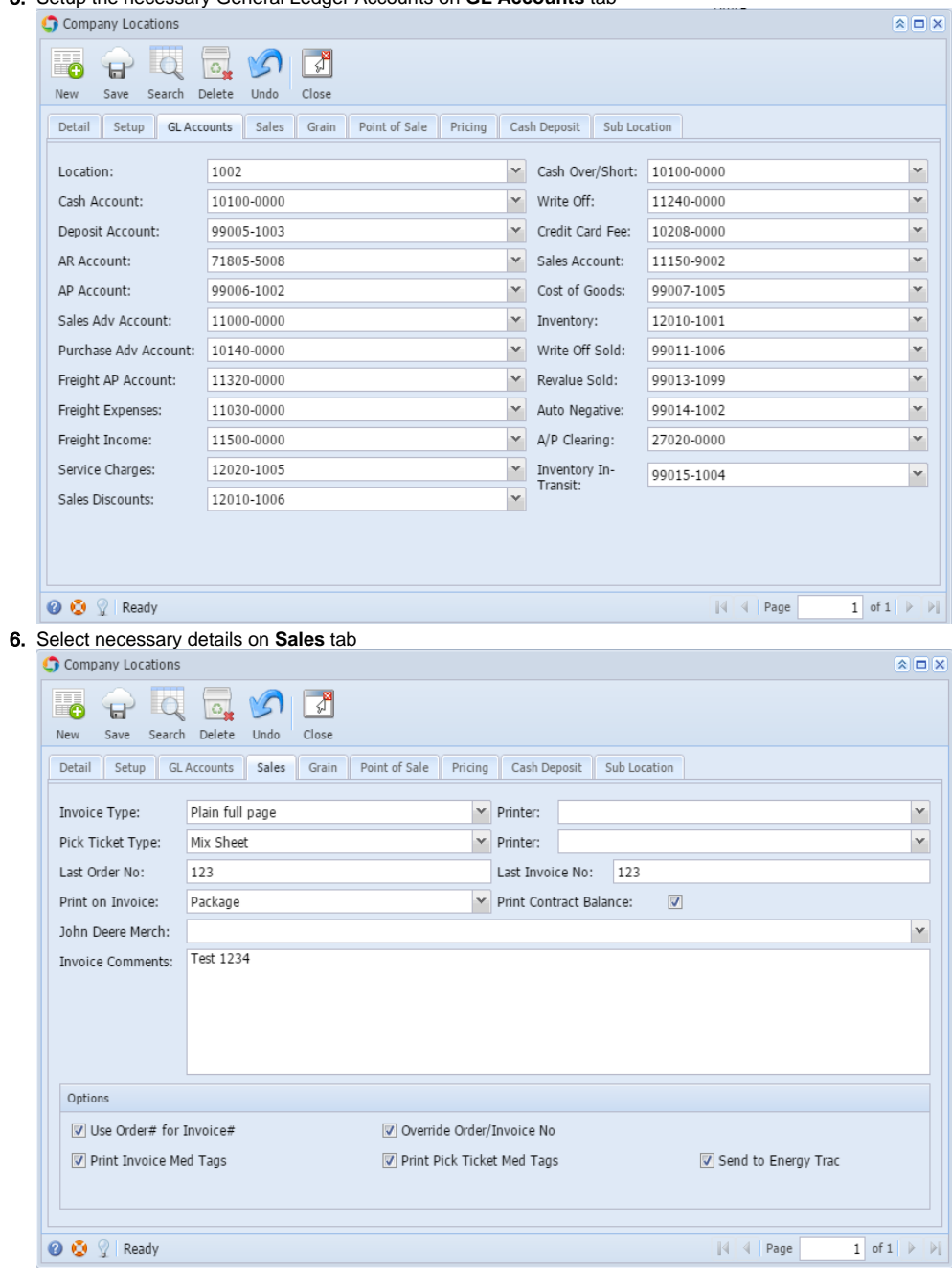

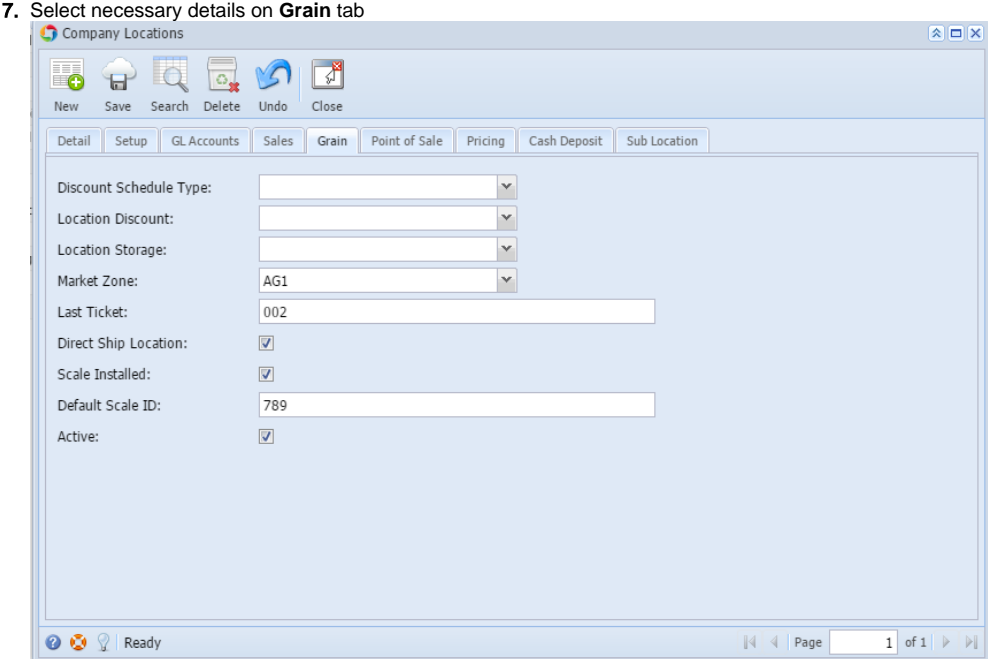

8. Select necessary details on **Point of Sale** tab

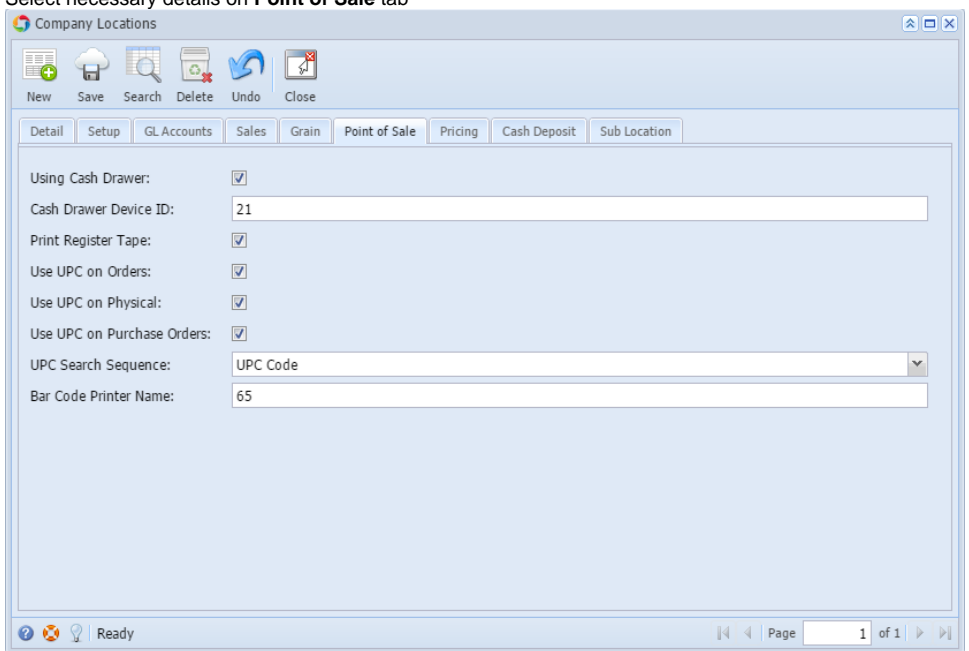

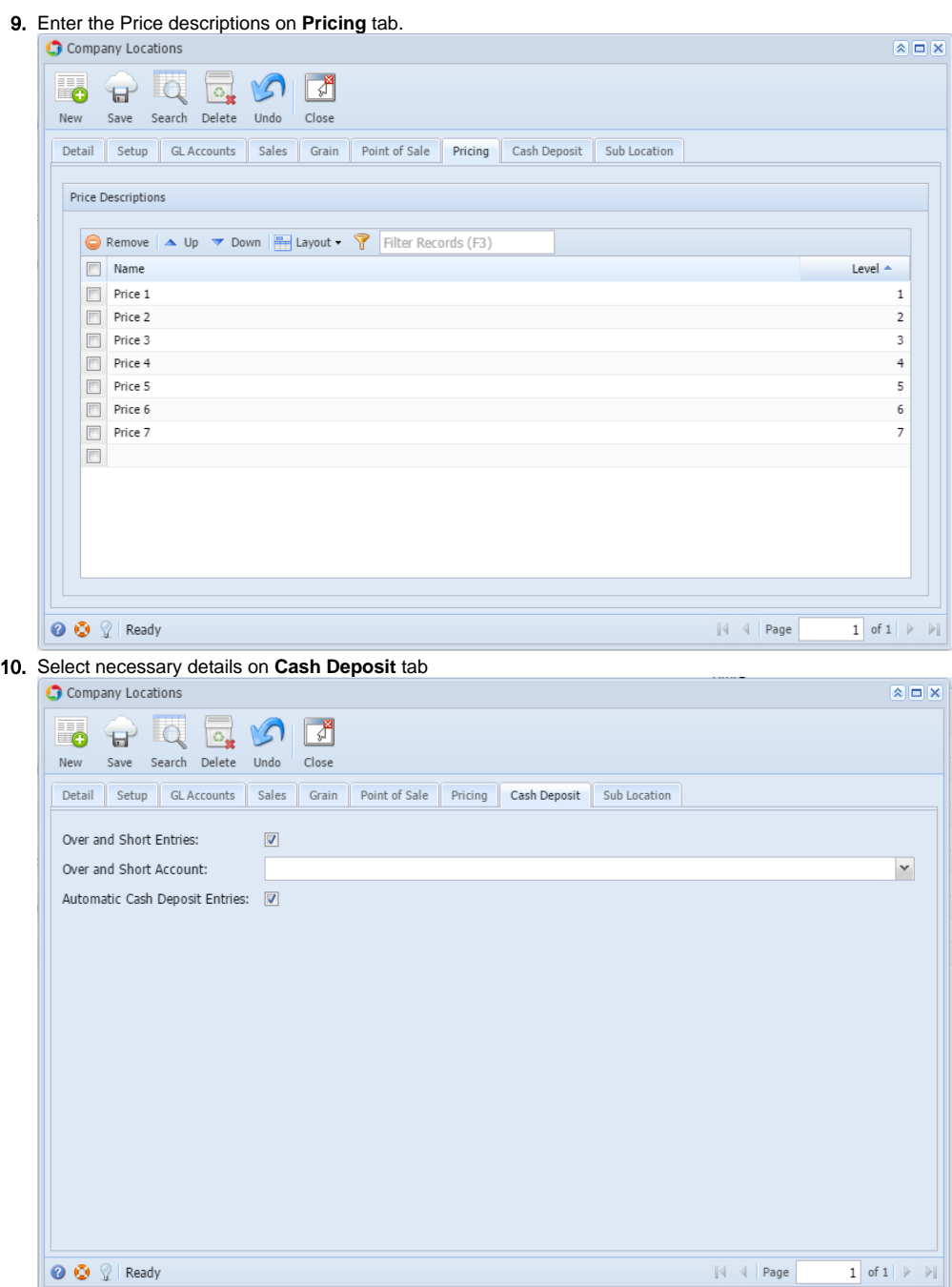

 $\begin{tabular}{|c|c|c|c|} \hline & \multicolumn{1}{|c|}{\parallel} & \multicolumn{1}{|c|}{\parallel} & \multicolumn{1}{|c|}{\parallel} & \multicolumn{1}{|c|}{\parallel} & \multicolumn{1}{|c|}{\parallel} & \multicolumn{1}{|c|}{\parallel} & \multicolumn{1}{|c|}{\parallel} & \multicolumn{1}{|c|}{\parallel} & \multicolumn{1}{|c|}{\parallel} & \multicolumn{1}{|c|}{\parallel} & \multicolumn{1}{|c|}{\parallel} & \multicolumn{1}{|c|}{\parallel} & \multicolumn{1}{|c|}{\parallel} & \multicolumn{$ 

#### 11. Add details on **Sub Location** tab

![](_page_29_Picture_79.jpeg)

- 12. Click **Save** toolbar button to save the record
- 1. From **Common Info** folder, double click **Company Locations**
	- a. If there are existing records, **Search Company Locations** screen will open
	- b. If there is no existing record, the new **Company Locations** screen will open
- 2. From **Search Company Locations** screen click **New** toolbar button
- 3. Enter necessary details on the **Detail** tab

![](_page_29_Picture_80.jpeg)

# When a **Zip/Postal** is selected, **State/Province**, **City**, and **Country** will automatically be filled out.

![](_page_30_Picture_17.jpeg)

5. Setup the necessary General Ledger Accounts on **GL Accounts** tab

![](_page_30_Picture_18.jpeg)

![](_page_31_Picture_17.jpeg)

# 7. Select necessary details on **Grain** tab

![](_page_31_Picture_18.jpeg)

![](_page_32_Picture_31.jpeg)

![](_page_33_Picture_69.jpeg)

![](_page_33_Picture_70.jpeg)

| $\nabla^2$<br>$\circ$<br>Delete<br>Undo<br>Close<br>Search<br>Save<br><b>GL Accounts</b><br>Sales<br>Point of Sale<br>Cash Deposit<br>Sub Location<br>Detail<br>Grain<br>Pricing<br>Setup<br><b>Sub Locations</b><br>Categories<br>$\alpha$<br>Remove Filter:<br><b>Remove</b><br>۰<br>Sub Location<br>Classification<br>Audit Bin<br>Address Key<br>Description<br>Category<br>New Lot Bin<br>$\blacksquare$<br>Г<br>$\Box$<br>$\overline{\mathbf{v}}$<br>Comembo<br>01<br>123<br>Inventory<br>Store 1<br>Store 2<br>123<br>$\blacksquare$<br>$\Box$<br>Pembo<br>345<br>WIP<br>Store 2<br>Store 1<br>1234<br>$\Box$<br>Rembo<br>654sdf<br>Inventory<br>987<br>Store 2<br>Store 1 | Company Locations |  |  |  |  |  |  |  | $\mathbf{A}$ $\mathbf{B}$ $\mathbf{X}$ |  |
|----------------------------------------------------------------------------------------------------|-------------------|--|--|--|--|--|--|--|----------------------------------------|--|
|                                                                                                    | Ξ.                |  |  |  |  |  |  |  |                                        |  |
|                                                                                                    | New               |  |  |  |  |  |  |  |                                        |  |
|                                                                                                    |                   |  |  |  |  |  |  |  |                                        |  |
|                                                                                                    |                   |  |  |  |  |  |  |  |                                        |  |
|                                                                                                    |                   |  |  |  |  |  |  |  |                                        |  |
|                                                                                                    |                   |  |  |  |  |  |  |  |                                        |  |
|                                                                                                    |                   |  |  |  |  |  |  |  |                                        |  |
|                                                                                                    |                   |  |  |  |  |  |  |  |                                        |  |
|                                                                                                    |                   |  |  |  |  |  |  |  |                                        |  |
|                                                                                                    | $\Box$            |  |  |  |  |  |  |  |                                        |  |
|                                                                                                    |                   |  |  |  |  |  |  |  |                                        |  |
|                                                                                                    |                   |  |  |  |  |  |  |  |                                        |  |
|                                                                                                    |                   |  |  |  |  |  |  |  |                                        |  |
|                                                                                                    |                   |  |  |  |  |  |  |  |                                        |  |
|                                                                                                    |                   |  |  |  |  |  |  |  |                                        |  |
|                                                                                                    |                   |  |  |  |  |  |  |  |                                        |  |
|                                                                                                    |                   |  |  |  |  |  |  |  |                                        |  |
|                                                                                                    |                   |  |  |  |  |  |  |  |                                        |  |
|                                                                                                    |                   |  |  |  |  |  |  |  |                                        |  |
|                                                                                                    |                   |  |  |  |  |  |  |  |                                        |  |

12. Click **Save** toolbar button to save the record

1. From **Common Info** folder, double click **Company Locations**

- a. If there are existing records, **Search Company Locations** screen will open
- b. If there is no existing record, the new **Company Locations** screen will open
- 2. From **Search Company Locations** screen click **New** toolbar button

![](_page_34_Picture_29.jpeg)

5. Setup the necessary General Ledger Accounts on **GL Accounts** tab

![](_page_35_Picture_19.jpeg)

## 7. Select necessary details on **Grain** tab

![](_page_36_Picture_20.jpeg)

9. Enter the Price descriptions on **Pricing** tab.

![](_page_37_Picture_24.jpeg)

11. Click **Save** toolbar button to save the record